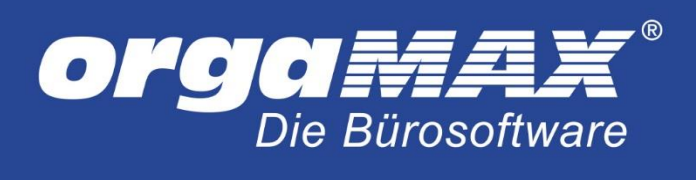

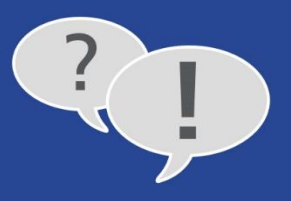

# **EINRICHTUNG IHRES WEBSHOPS UNTER ORGAMAX**

## **Inhalt**

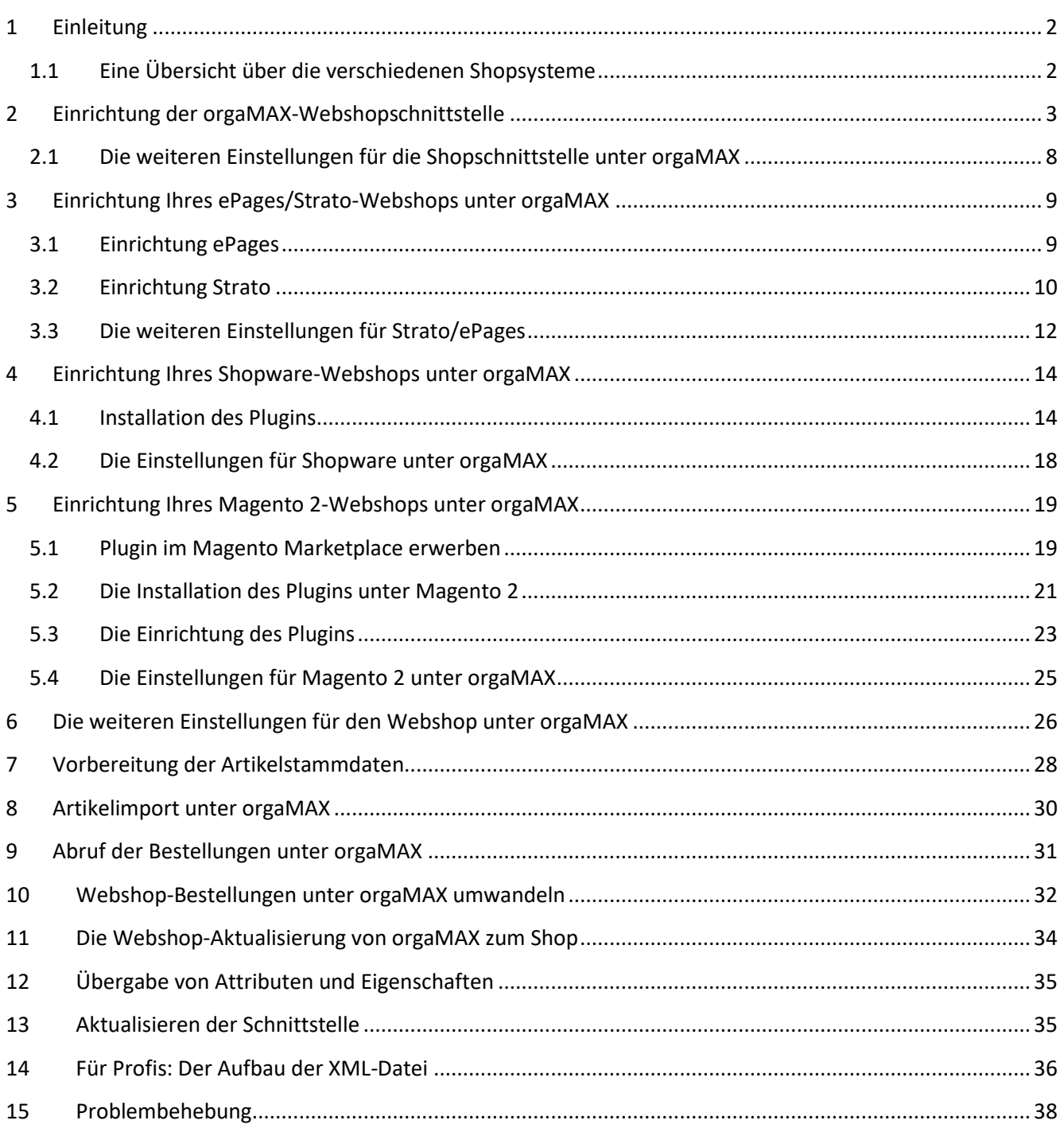

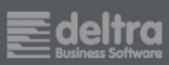

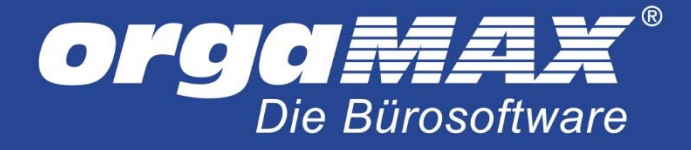

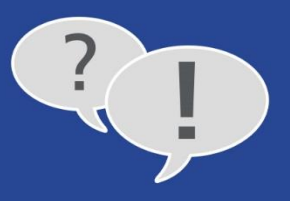

# <span id="page-1-0"></span>**1 Einleitung**

Mit unserer Webshop-Schnittstelle können Sie Ihre Webshop-Bestellungen direkt in orgaMAX einlesen und zu Auftrag, Lieferschein oder Rechnung weiterverarbeiten. Darüber hinaus bietet orgaMAX die Möglichkeit, Artikel aus dem Shop zu importieren oder Artikeldaten, Lagerbestände und Preise in die andere Richtung in den Shop zu exportieren.

orgaMAX stellt Ihnen dafür eine Schnittstelle zu Ihrem Online-Shop zur Verfügung:

Mit einem einzigen Mausklick holen Sie neue Bestellungen aus Ihrem Webshop ab. Automatisch wird der Status der Bestellungen im Webshop beispielsweise auf **in Bearbeitung** gesetzt und alle Daten verschlüsselt von Ihrem Webserver an orgaMAX übermittelt. Natürlich findet dabei auch eine Dublettenprüfung in den Kundenstammdaten statt. So werden keine Kunden doppelt angelegt. Die Schnittstelle ermöglichen auch einen Import der Artikeldaten aus Ihrem Webshop und die Bereitstellung von Artikeln, Artikelpreisen und Lagerbeständen von orgaMAX in Ihren Shop. Die anschließende Lieferung, Rechnungsstellung, Zahlungsüberwachung und Korrespondenz erledigen Sie in der komfortablen Auftragsverwaltung. Das erspart Ihnen und Ihren Mitarbeitern eine Menge Zeit und Geld.

Diese Beschreibung richtet sich an verschiedene Shopsysteme, die sich teils in der Art und Weise der Einrichtung unterscheiden. Die Handhabung unter orgaMAX selbst ist dann aber größtenteils identisch.

## <span id="page-1-1"></span>**1.1 Eine Übersicht über die verschiedenen Shopsysteme**

orgaMAX unterscheidet grundsätzlich in diese vier verschiedenen Typen:

a) Shopsysteme, die per **orgaMAX-Webshopschnittstelle** eingerichtet werden. Darunter fallen:

Gambio Koobi Magento (vor Magento 2, da dies per eigenem Plugin angebunden wird) Modified eCommerce osCommerce PrestaShop VirtueMart Xaranshop xtCommerce

- b) ePages/Strato (hier findet der Zugriff über die **SOAP-Schnittstelle** statt)
- c) Shopware (hier findet der Zugriff per **Shopware-Plugin** statt)
- d) Magento 2 (und hier per **Magento 2-Plugin**)

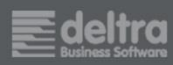

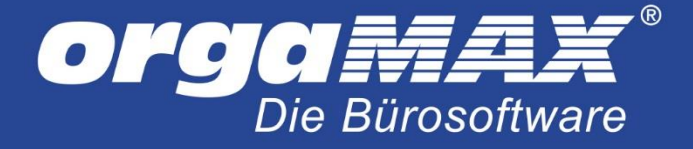

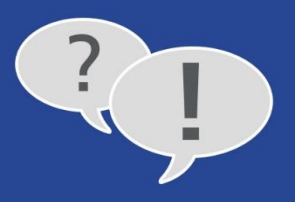

# <span id="page-2-0"></span>**2 Einrichtung der orgaMAX-Webshopschnittstelle**

Stellen Sie zuerst einmal sicher, dass Ihr Shopsystem per orgaMAX-Webshopschnittstelle angebunden werden kann. Eine Auflistung der Shopsysteme, die per **orgaMAX-Webshopschnittstelle** angebunden werden, finden Sie unter dem Punkt **a)** in dieser Liste: [1.1 Eine Übersicht über die verschiedenen Shopsysteme.](#page-1-1)

Bevor Sie die ersten Webshop-Bestellungen abholen können, muss die orgaMAX-Webshopschnittstelle auf Ihren FTP-Server hochgeladen werden. Über Google finden Sie schnell ein kostenfreies FTP-Programm. Die orgaMAX-Shopschnittstelle erhalten Sie über folgenden Downloadlink:

## [http://www.deltra.de/orgamax/downloads/orgaMAX\\_Shopanbindung.zip](http://www.deltra.de/orgamax/downloads/orgaMAX_Shopanbindung.zip)

Nach dem Download entpacken Sie die die ZIP-Datei und erstellen über Ihr FTP-Programm einen entsprechenden Ordner auf Ihrem Webserver. Der Ordner muss im gleichen Verzeichnis wie Ihr Webshop angelegt sein.

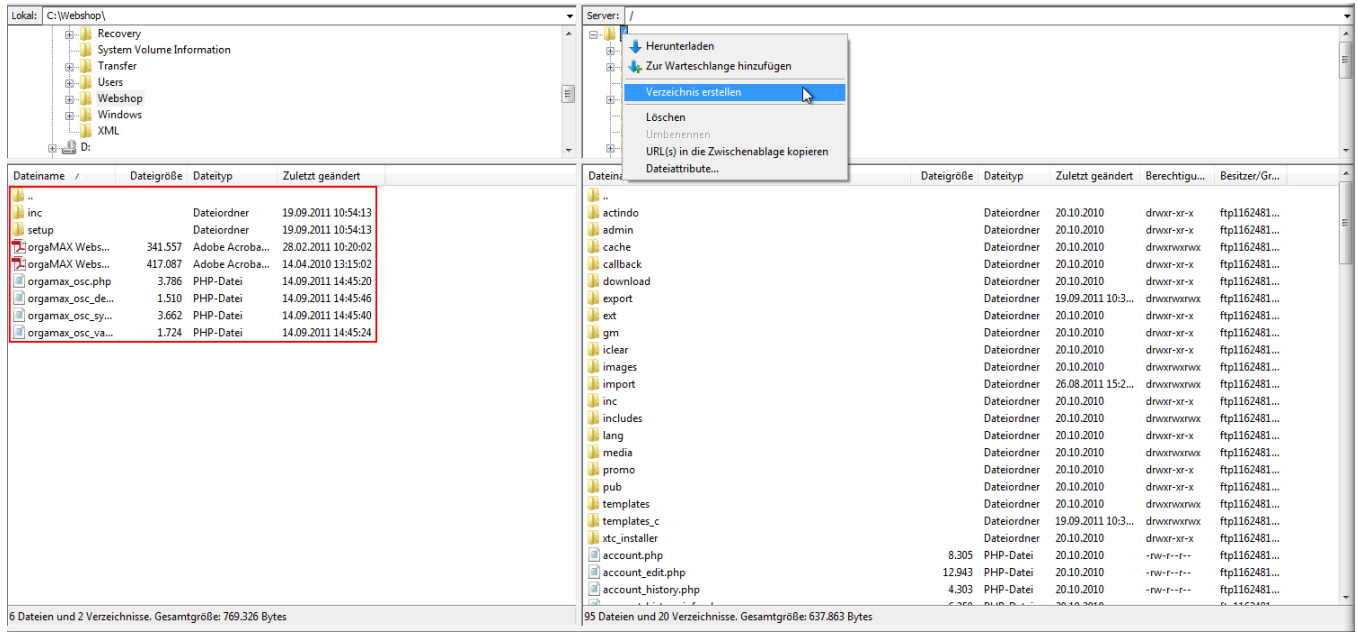

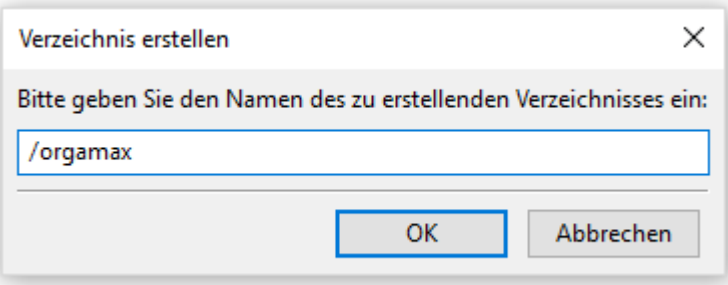

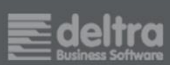

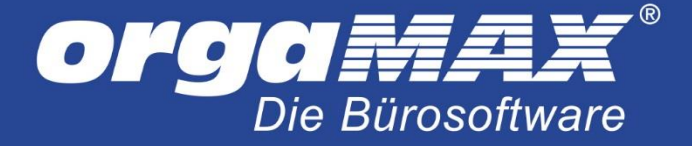

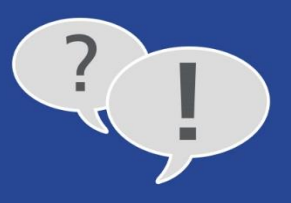

Nachdem Sie das Verzeichnis angelegt haben, kopieren Sie die entpackten Dateien in das zuvor erstellte Verzeichnis. Der Verzeichnisname kann frei gewählt werden. Der Pfad könnte jetzt als Beispiel wie folgt lauten: **http://www.mein-shop-system.de/orgamax**

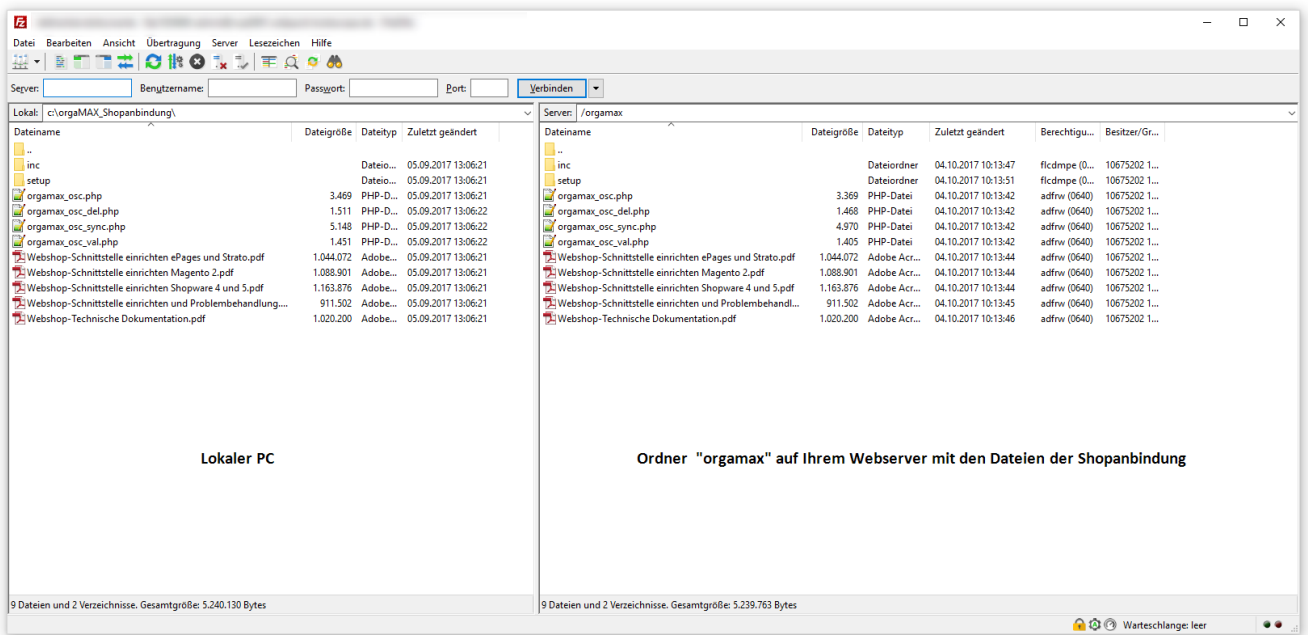

Wechseln Sie nun mit Ihrem FTP Programm in das Unterverzeichnis **inc** und geben Sie der Datei **config.php** per Rechtsklick volle Schreib- und Leserechte ("CHMOD777"). Diese Rechte können Sie wieder entziehen sobald Sie die anschließende Konfiguration abgeschlossen haben.

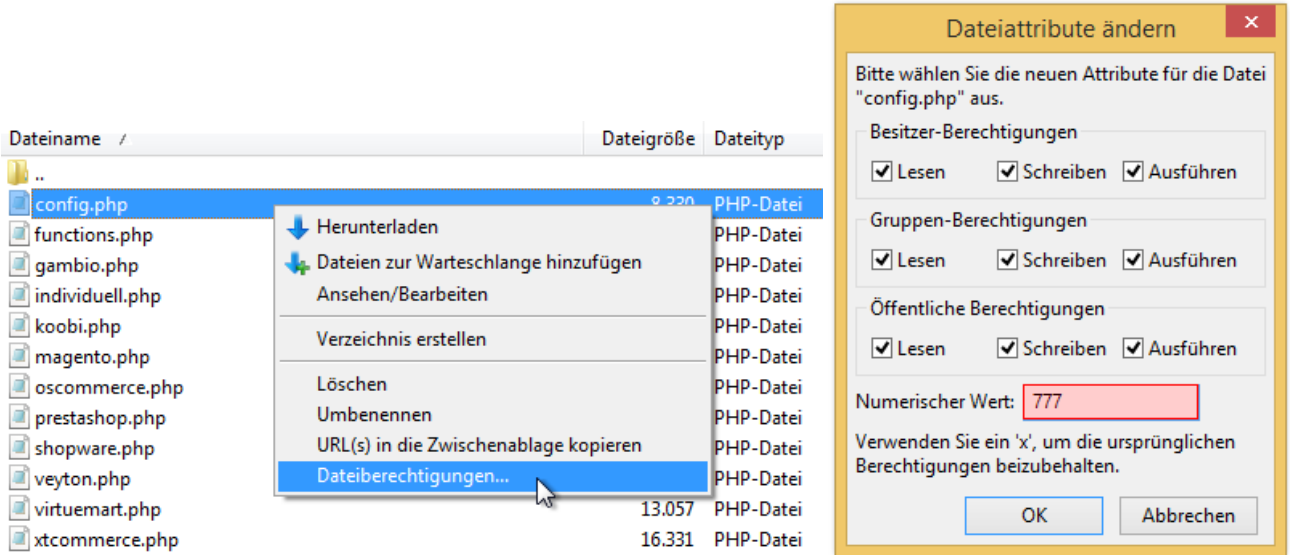

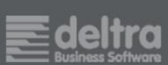

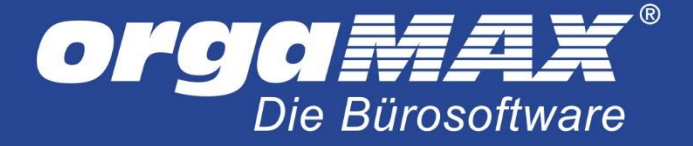

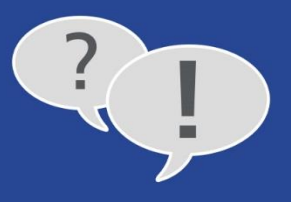

Geben Sie nun den Pfad zu der Shopanbindung in Ihren Internetbrowser ein (beispielsweise den Internet Explorer oder Mozilla Firefox) und fügen Sie am Ende **/setup/index.php** an. Bitte beachten Sie die Groß- und Kleinschreibung. Mit unserem oben genannten Beispiellink würde der Aufruf wie folgt lauten:

### **<http://www.mein-shop-system.de/orgaMAX/setup/index.php>**

Nun erreichen Sie die Einrichtungsoberfläche für die orgaMAX-Shopanbindung:

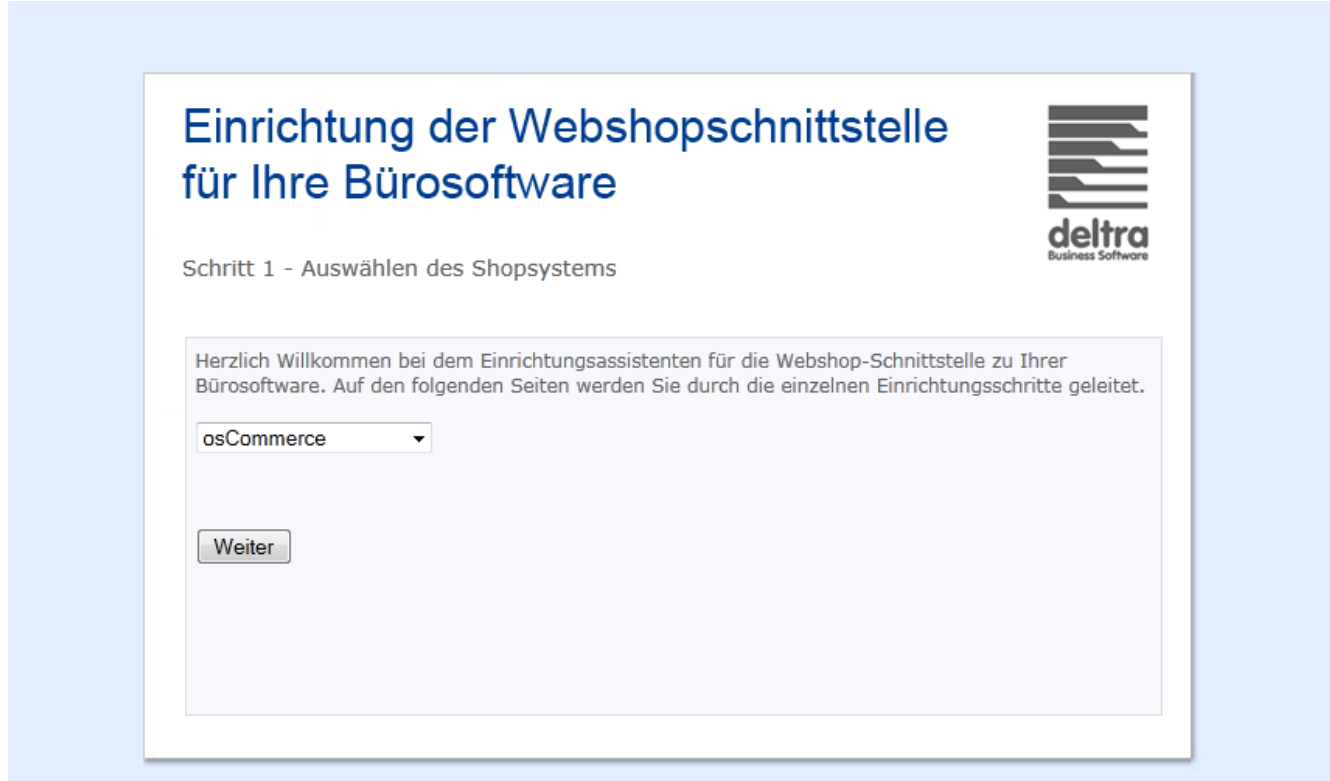

Wählen Sie hier Ihr Shopsystem aus und klicken auf weiter.

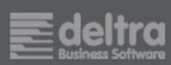

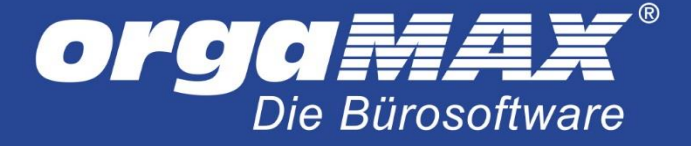

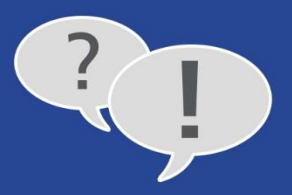

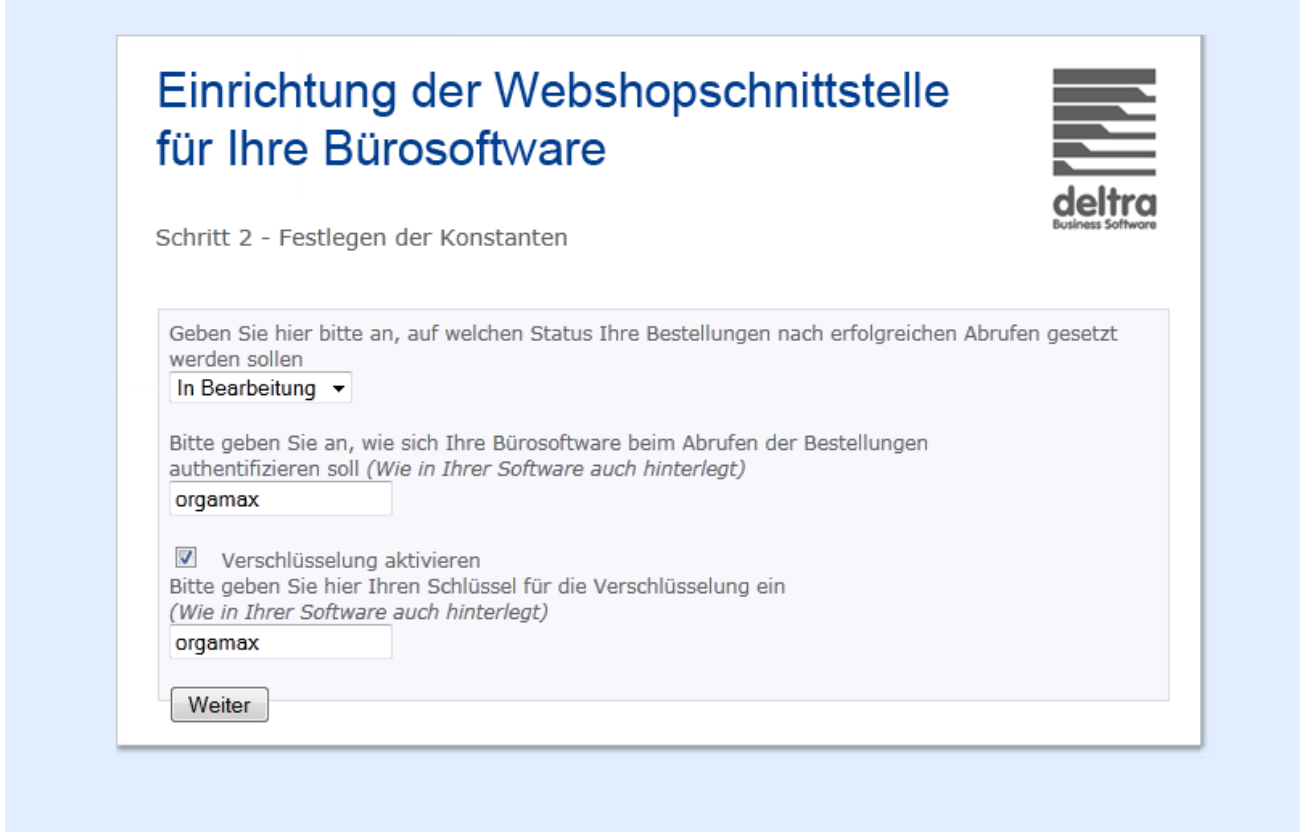

Im nächsten Schritt stellen Sie ein, welchen Status die Bestellungen nach dem Abruf unter orgaMAX in Ihrem Shop erhalten sollen. Im Normalfall werden die offenen Bestellungen nach dem Abruf mit orgaMAX auf den Status **in Bearbeitung** gesetzt, um nicht erneut abgerufen zu werden.

Vergeben Sie ebenfalls auch einen Namen für die Authentifizierung.

Zusätzlich können Sie die Verschlüsselung aktivieren und ein eigenes Kennwort bei **Bitte geben Sie hier Ihren Schlüssel für die Verschlüsselung ein** eingeben. Später in den E-Commerce-Einstellungen von orgaMAX tragen Sie den Namen für die Authentifizierung (die **Identifikationskennung**) und diesen Schlüssel (das **Passwort**) übrigens erneut ein. So ist sichergestellt, dass nur Sie Ihren Shop aus orgaMAX erreichen können und niemand sonst.

**Zum technischen Hintergrund:** Zur Verschlüsselung wird der Advanced Encryption Standard (AES), auch als Rijndael-Algorithmus bekannt, mit einer Schlüssellänge von 128Bit eingesetzt. Dieses Verfahren ist in den USA für staatliche Dokumente mit höchster Geheimhaltungsstufe zugelassen.

Klicken Sie auf **Weiter**. Jetzt können Sie, wie oben bereits erwähnt, die Schreibrechte der Datei **config.php** wieder entziehen, da von nun an nur noch lesend auf die Datei zugegriffen wird. Wenn Sie im Nachhinein etwas an Ihrer Konfiguration ändern möchten, können Sie die Schreibrechte für die **config.php** erneut auf 777 setzen und den Einrichtungsassistenten erneut ausführen.

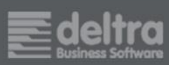

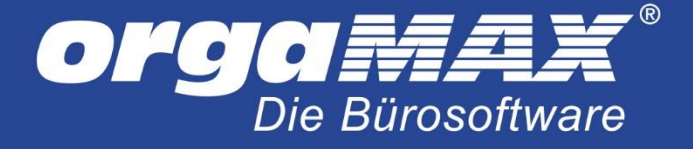

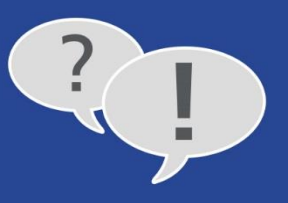

Anschließend erhalten Sie eine Bestätigung, dass die Webshopschnittstelle korrekt eingerichtet worden ist:

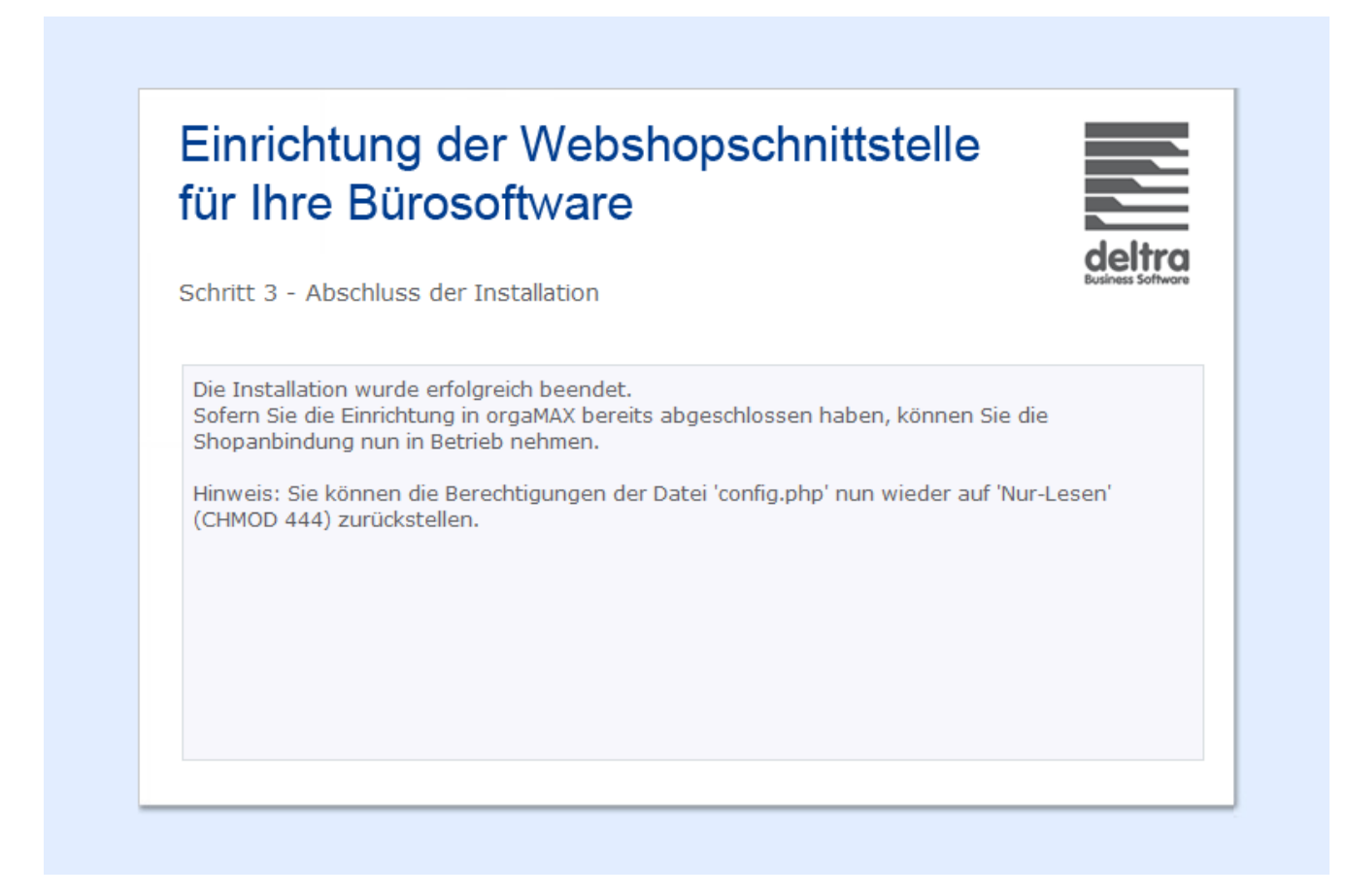

Die weiteren Einstellungen werden im Punkt [Die weiteren Einstellungen für den Webshop unter orgaMAX](#page-25-0) beschrieben.

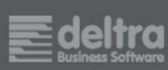

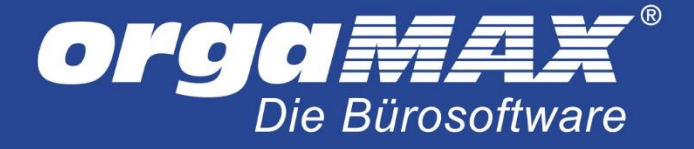

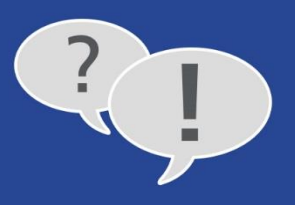

## <span id="page-7-0"></span>**2.1 Die weiteren Einstellungen für die Shopschnittstelle unter orgaMAX**

Begeben Sie sich unter den Menüpunkt **Stammdaten -> Einstellungen… -> E-Commerce**, wählen links **Webshops** aus und klicken links unten auf **Neu**:

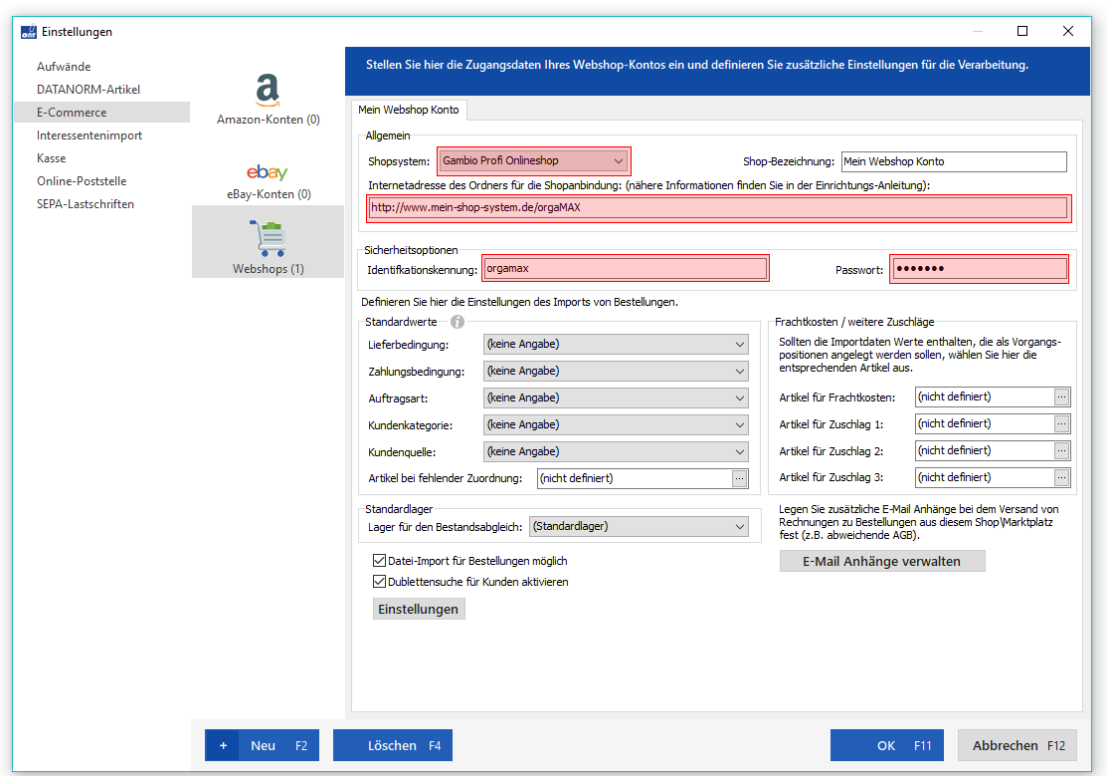

Zuerst wählen Sie aus, welchen Webshop Sie verwenden (nur in diesem Beispiel ist es Gambio) und tragen anschließend die Internetadresse ein, in der Ihre orgaMAX-Shopschnittstelle liegt. Als Grundlage können Sie den Pfad zum Schnittstellensetup eintragen und um den Pfad zum Setup kürzen. Als Beispiel hier der komplette Pfad, mit der das Schnittstellensetup zuvor aufgerufen wurde:

### **http://www.mein-shop-system.de/orgaMAX/setup/index.php**

Entfernen Sie alles nach dem Schnittstellenordner, sprich **setup/index.php**.

### **Der korrekte Pfad zur Shopschnittstelle würde in diesem Beispiel so lauten:**

### **http://www.mein-shop-system.de/orgaMAX/**

Als Identifikationskennung und Passwort tragen Sie dieselben Daten ein, die Sie zuvor in der Einstellung des orgaMAX-Plugins selbst vergeben haben.

Die weiteren Einstellungen werden im Punkt [Die weiteren Einstellungen für den Webshop unter orgaMAX](#page-25-0) beschrieben.

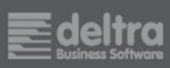

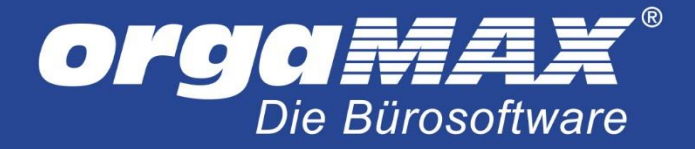

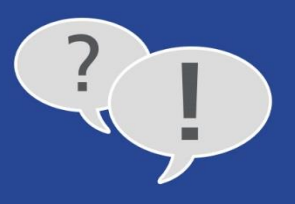

# <span id="page-8-0"></span>**3 Einrichtung Ihres ePages/Strato-Webshops unter orgaMAX**

Der ePages und Strato-Webshop erlaubt eine komfortable Einrichtung unter orgaMAX. Im Gegensatz zur Anbindung der meisten anderen Shopsystemen unter orgaMAX ist es in diesem Fall nicht notwendig, die Schnittstelle selbst hochzuladen oder zu konfigurieren. Die Einrichtung beider Shopsysteme (ePages und Strato) ist hier beschrieben.

<span id="page-8-1"></span>**Hinweis:** orgaMAX unterstützt das System Strato Webshop Pro, Webshop Now wird jedoch nicht unterstützt.

### **3.1 Einrichtung ePages**

Über dem Menüpunkt **Stammdaten -> Einstellungen… -> E-Commerce** gelangen Sie zur Eingabe Ihrer Webshopdaten unter orgaMAX. Klicken Sie links auf **Webshops** und dann unten links auf **Neu**.

Unter **Webshop** tragen Sie den gewünschten Webshop ein. In diesem Fall **ePages**. Unter **Internetadresse (URL)** tragen Sie die Adresse zu Ihrer SOAP-Schnittstelle ein. Unter **Benutzername** tragen Sie das Benutzer-Objekt zum ePages Shop ein, beispielsweise **/Shops/<Shopname>/Users/<Benutzername>**.

Unter **Passwort** tragen Sie Ihr unter ePages vergebenes Passwort ein.

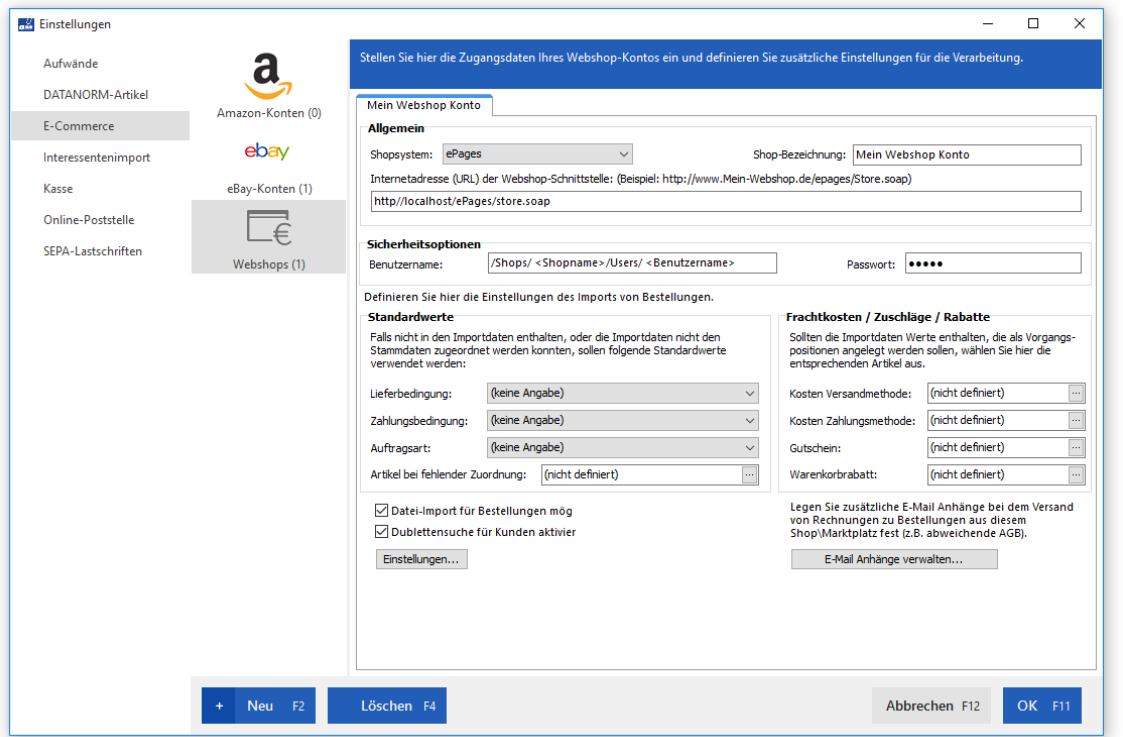

Die weiteren Einstellungen werden unter dem Punkt [Die weiteren Einstellungen für Strato/ePages](#page-11-0) beschrieben.

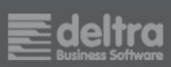

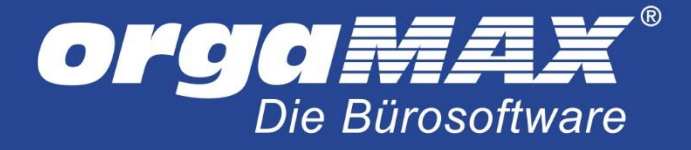

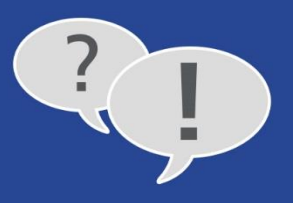

## <span id="page-9-0"></span>**3.2 Einrichtung Strato**

Über den Menüpunkt **orgaMAX -> Einstellungen -> E-Commerce…** gelangen Sie zur Eingabe Ihrer Webshopdaten unter orgaMAX. Klicken Sie links auf **Webshops** und dann unten links auf **Neu**.

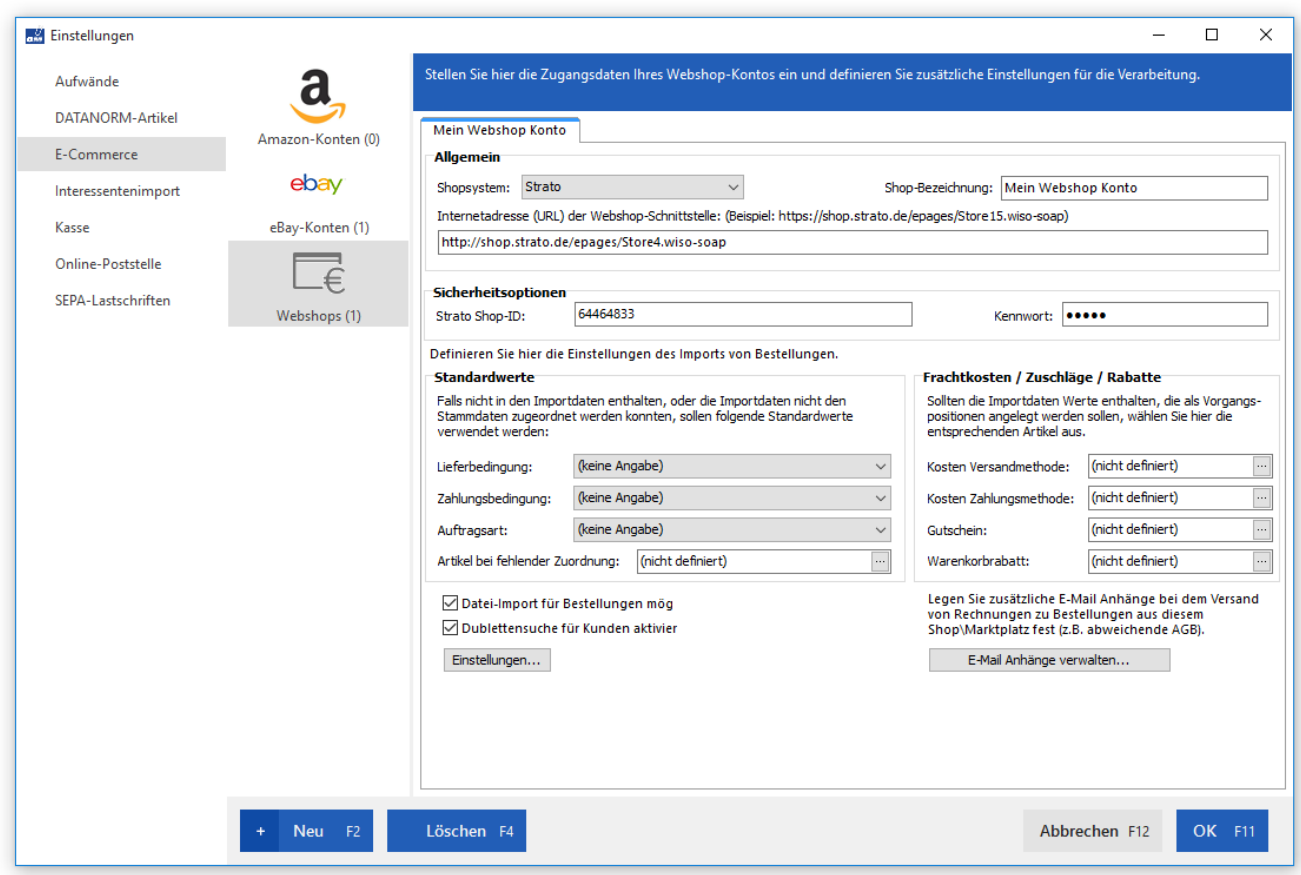

Wählen Sie dann unter **Shopsystem -> Strato** aus. Im Feld **Internetadresse** tragen Sie die Adresse zu Ihrer SOAP-Schnittstelle ein. Den Link zur SOAP-Schnittstelle entnehmen Sie im Backend des Webshops dem Menüpunkt **Einstellungen -> WISO Mein Büro**.

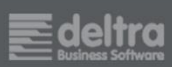

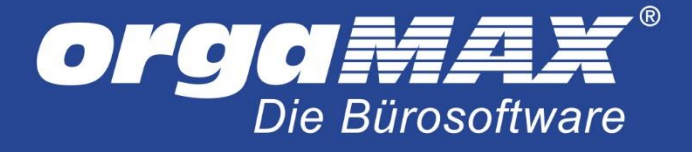

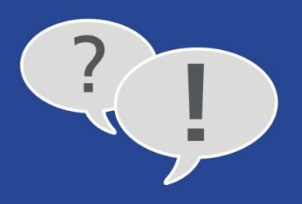

Hier finden Sie auch die **Shop-ID**, die unter orgaMAX als **Strato Shop-ID** eingetragen werden muss.

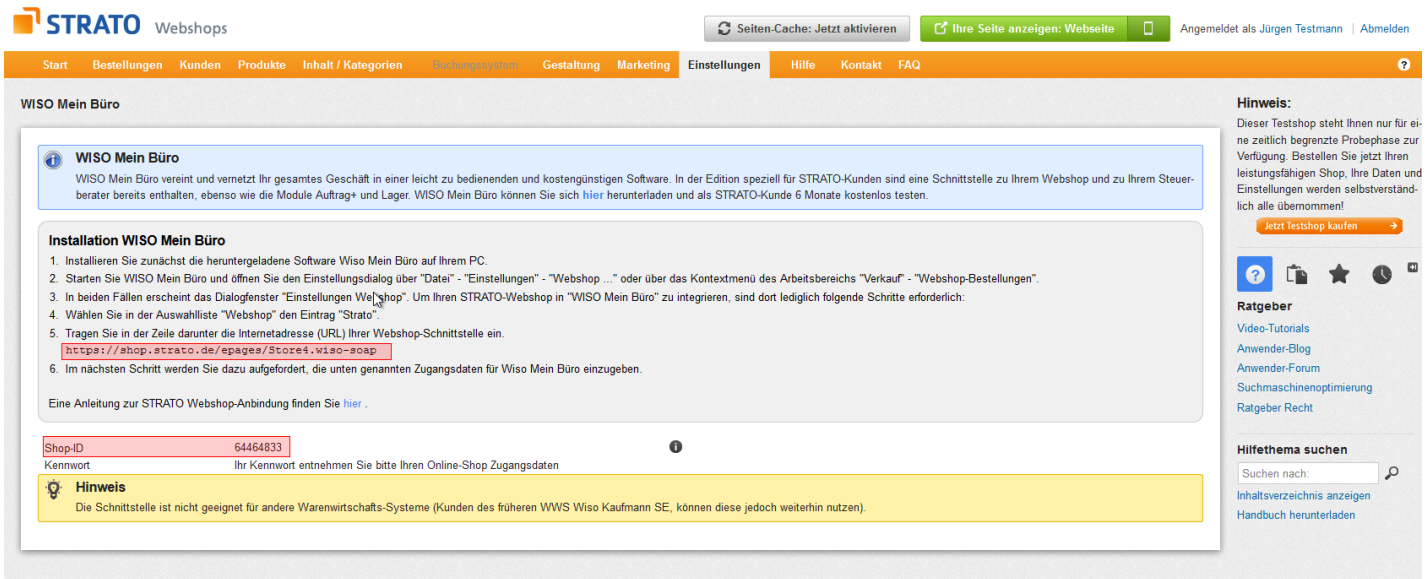

Als Kennwort übernehmen Sie das Kennwort, welches Sie von Strato zwecks der Einrichtung Ihres Shops zugeschickt bekommen haben.

Die weiteren Einstellungen für orgaMAX werden im nächsten Punkt beschrieben.

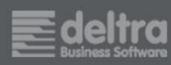

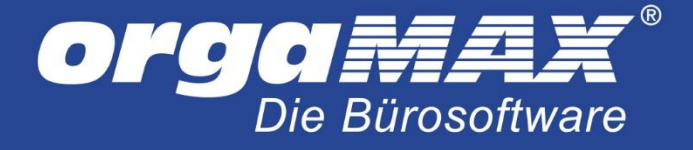

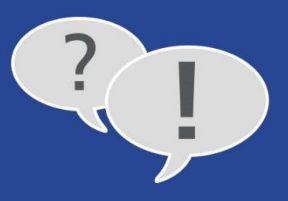

## <span id="page-11-0"></span>**3.3 Die weiteren Einstellungen für Strato/ePages**

Falls Sie Versandoptionen oder Gutscheine im ePages-Webshop nutzen, müssen diese vorher als Artikel unter orgaMAX angelegt werden. Als Beispiel nehmen wir die Geschenkverpackung aus ePages. Gehen Sie in den Stammdaten auf Artikel und legen einen neuen Artikel an. Wichtig ist, dass unter dem Reiter **Sonstiges** im Feld **Artikelnummer im Webshop** der Name Ihrer Versandoption oder des Gutscheins steht:

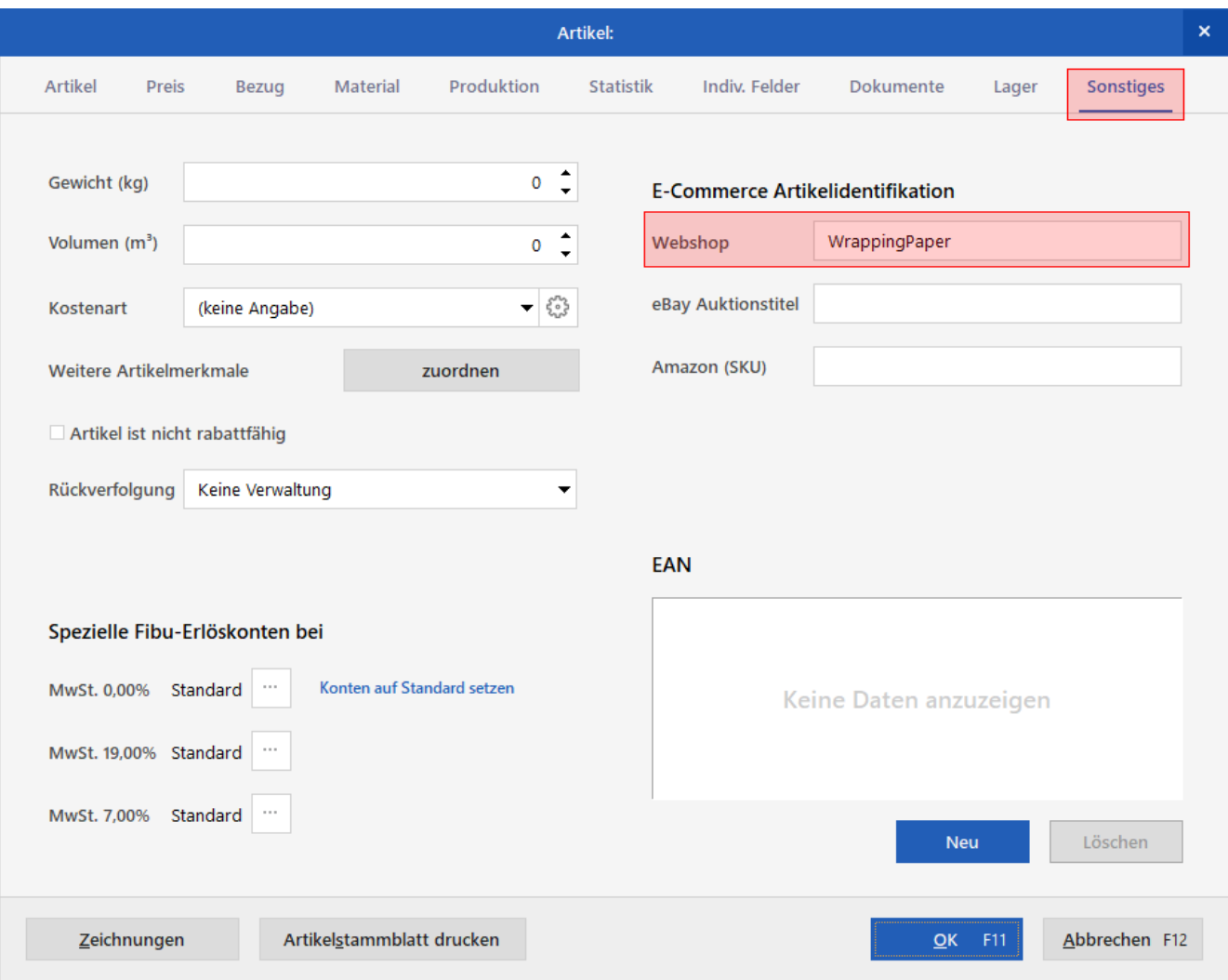

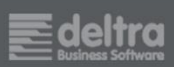

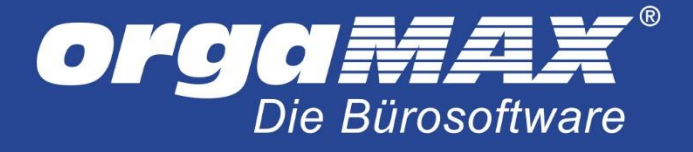

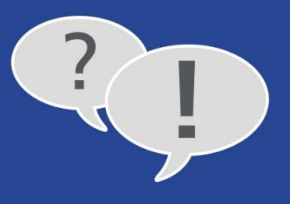

Im ePages Webshop finden Sie die gewünschte Versandoption unter **Einstellungen -> Versand und Zahlungen -> Versandoptionen** oder den Bezeichner für den gewünschten Gutschein unter **Marketing -> Gutscheine**:

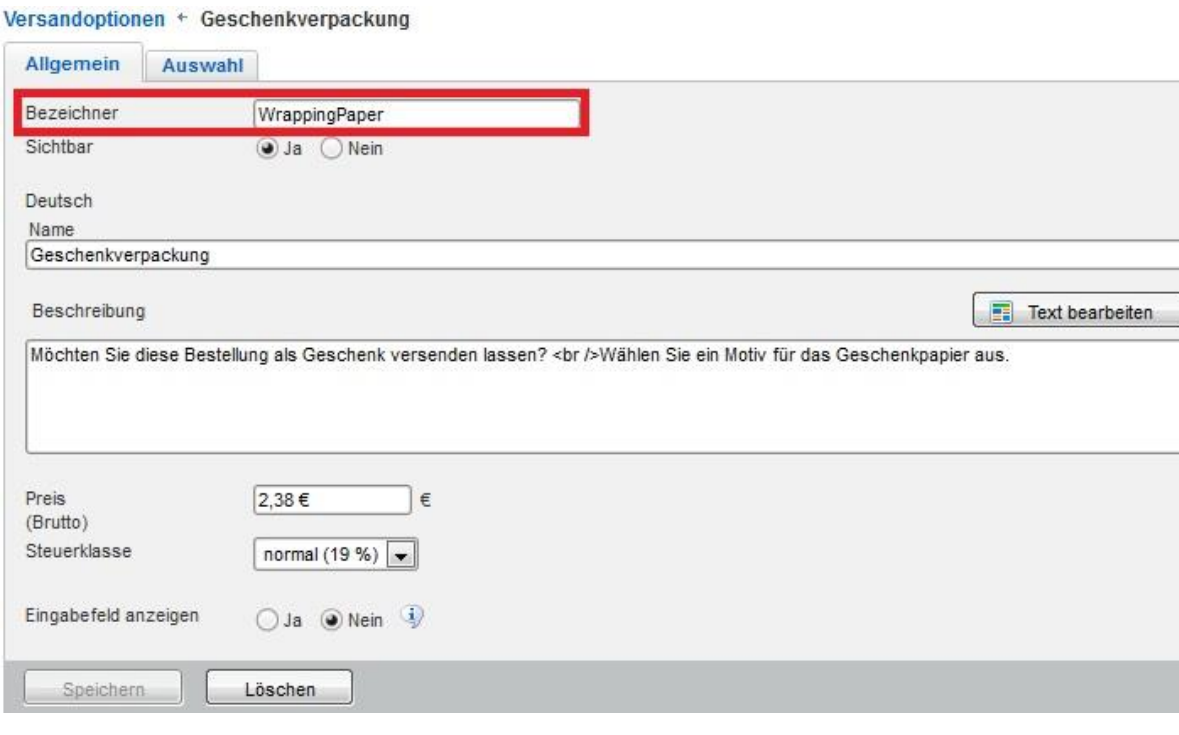

Einen Verkaufspreis müssen Sie nicht eingeben, da dieser vom Shop an orgaMAX übergeben wird. Die weiteren Einstellungen werden im Punkt [Die weiteren Einstellungen für den Webshop unter orgaMAX](#page-25-0) beschrieben.

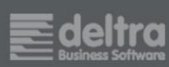

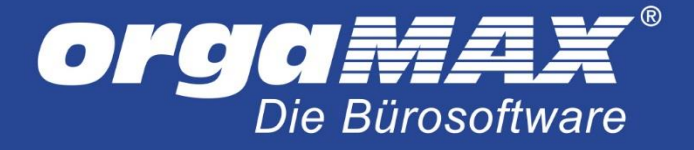

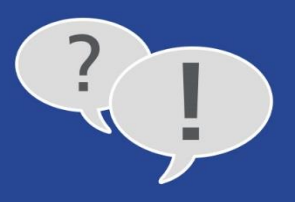

# <span id="page-13-0"></span>**4 Einrichtung Ihres Shopware-Webshops unter orgaMAX**

orgaMAX stellt Ihnen für die Anbindung an Shopware ein Plugin zur Verfügung, auf das wir hier näher eingehen.

## <span id="page-13-1"></span>**4.1 Installation des Plugins**

Bevor Sie die ersten Webshop-Bestellungen abholen können, müssen einige wenige Einstellungen in Ihrem Shopware-Adminbereich vorgenommen werden. Zu allererst melden Sie sich an Ihren Shopware-Shop an und klicken anschließend auf **Einstellungen -> Plugin Manager**.

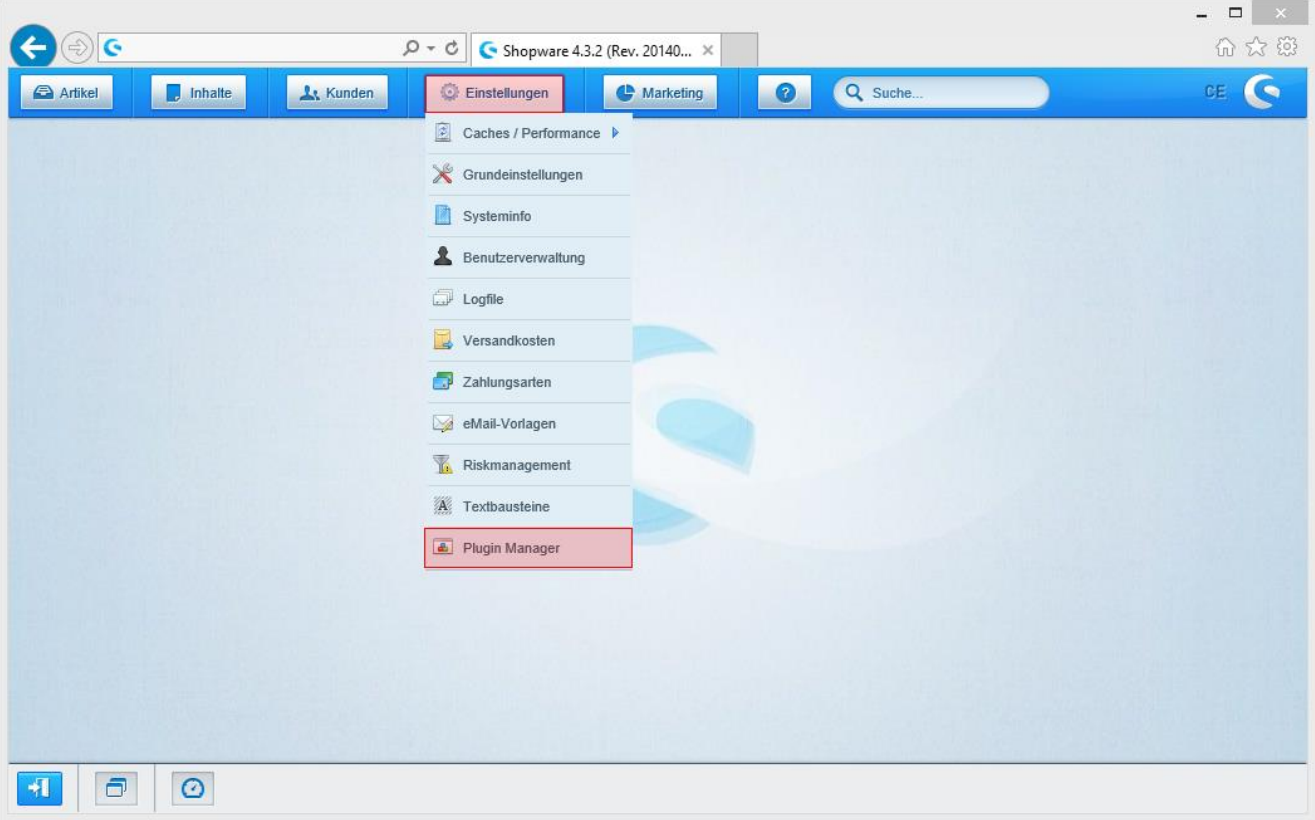

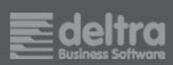

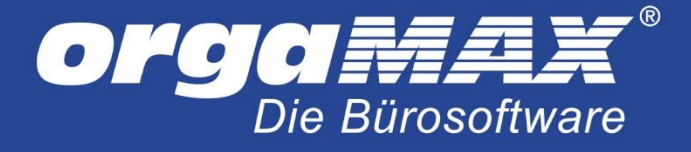

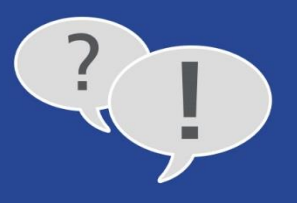

Anschließend suchen Sie über den Plugin-Manager nach **orgaMAX** und klicken auf den Button Details.

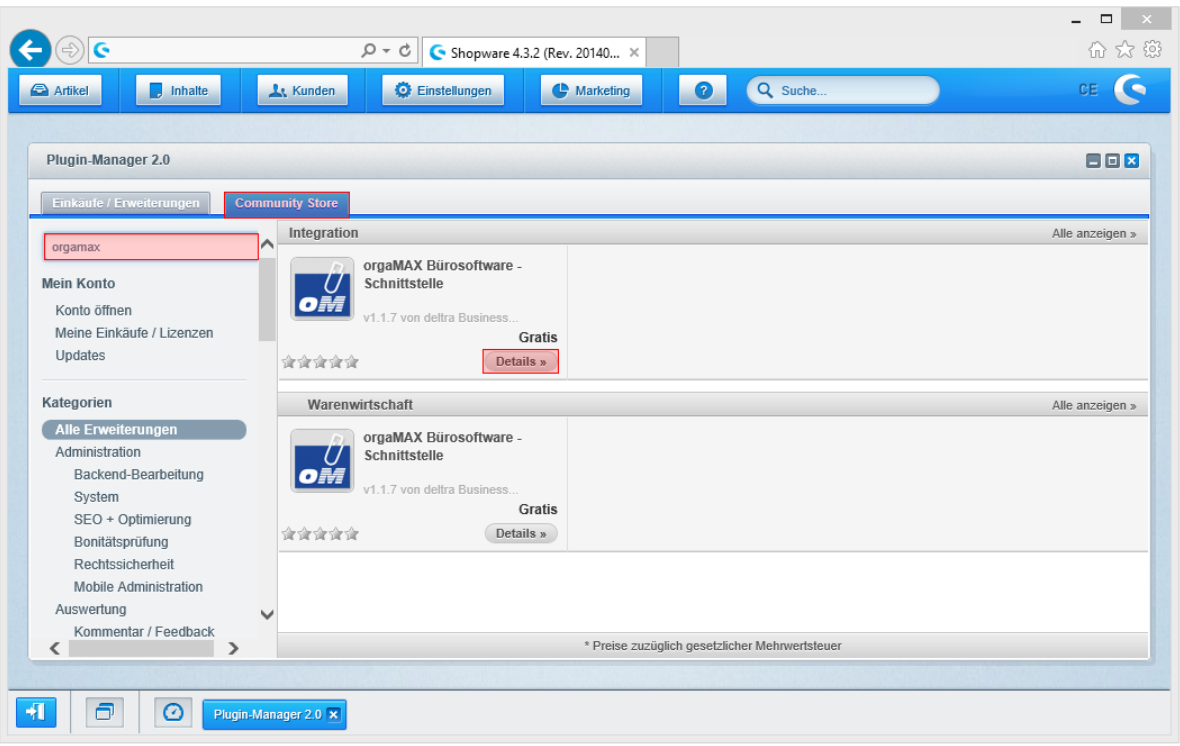

Installieren Sie nun das "orgaMAX Bürosoftware - Schnittstellen"-Plugin über den Button "Plugin installieren."

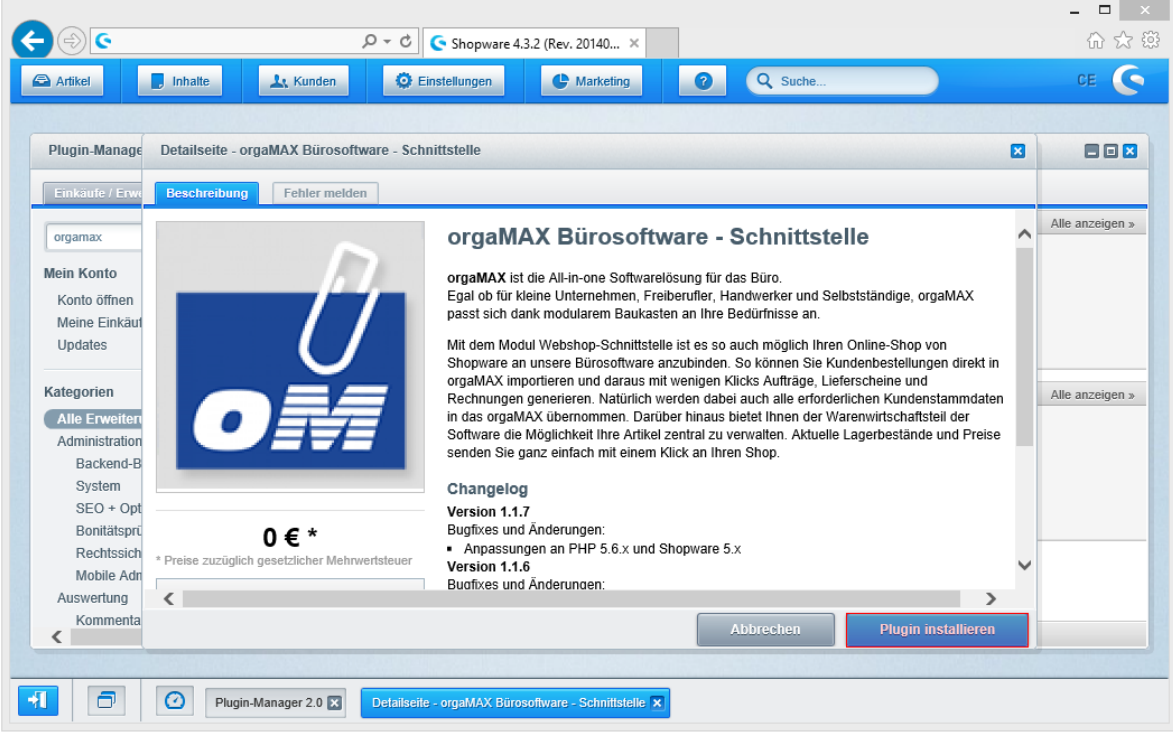

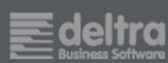

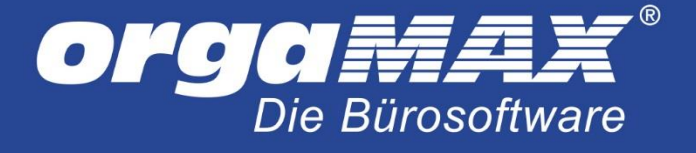

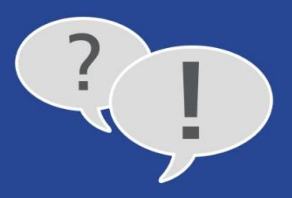

#### Geben Sie hier Ihrer Shopware-ID und klicken auf **Login**:

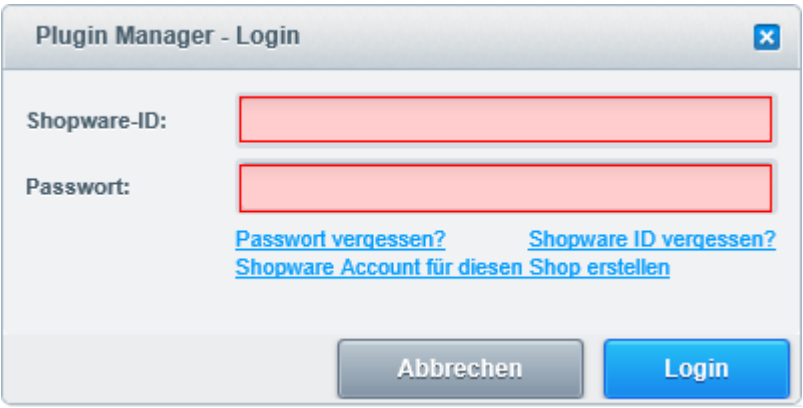

Nach dem erfolgreichen Download muss das Plugin noch installiert werden. Wechseln Sie dazu wieder in die Übersicht des Plugin Managers und klicken rechts auf den grünen Button **Plugin installieren** und im folgendem Fenster auf **Plugin konfigurieren**.

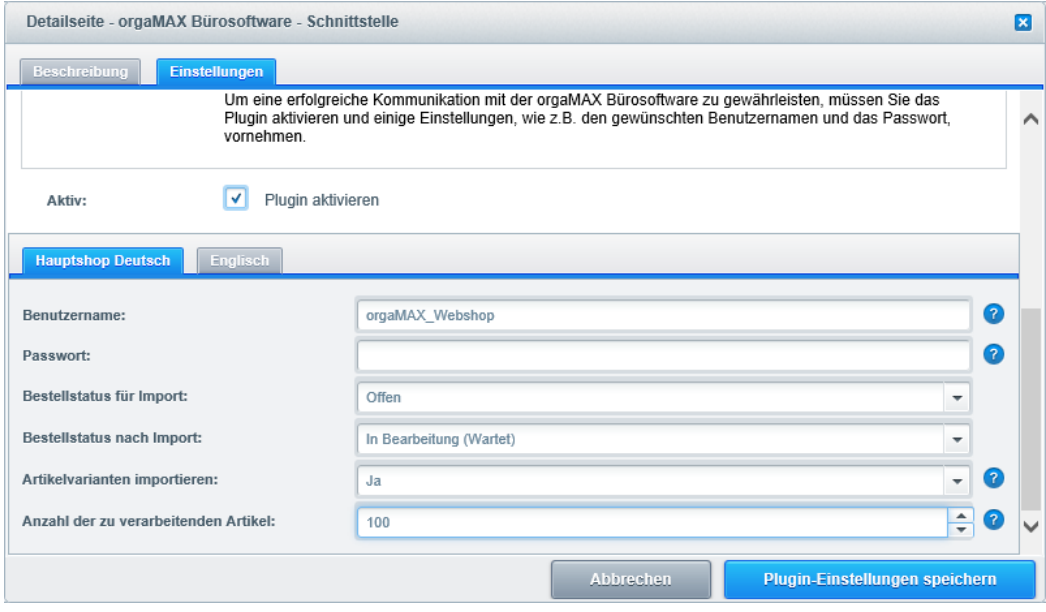

Folgende Einstellungen stehen im Plugin zur Verfügung:

**Benutzername und Passwort:** Diese Daten können Sie frei wählen (verzichten Sie beim Benutzernamen aber auf Umlaute). Später in den E-Commerce-Einstellungen von orgaMAX müssen Sie diese Daten erneut eintragen.

**Bestellstatus für Import:** Der Status, den die Bestellungen besitzen müssen, um unter orgaMAX eingelesen werden zu können (im Normalfall **offen**).

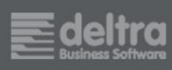

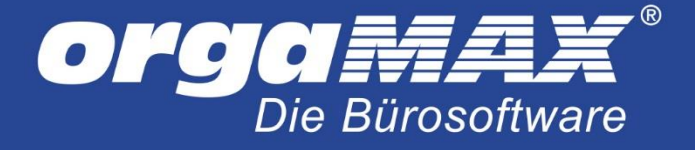

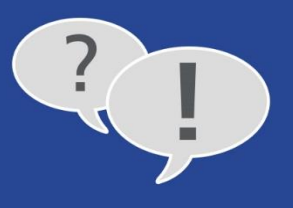

**Bestellstatus nach Import:** Der Status, den die Bestellungen automatisch erhalten, nachdem sie von orgaMAX eingelesen wurden (im Normalfall **in Bearbeitung**). Sinnvoll ist hier zumindest ein anderer Status, als der Status für den Import.

**Artikelvarianten importieren:** Aktivieren Sie diesen Button, sofern Sie mit Varianten im Shop arbeiten.

**Anzahl der zu verarbeitenden Artikel:** Diese Einstellung betrifft den Artikelimport unter orgaMAX (Shop zu orgaMAX). Bei einer größeren Anzahl an Artikel im Shop und/ oder der Verwendung von Varianten, kann es aufgrund der Artikelmenge zum Abbruch des Imports unter orgaMAX kommen. Tragen Sie hier beispielsweise einen Wert von 100 ein, so wird die Artikelliste in mehrere Pakete á 100 Stück für den Import geteilt, was auch den Import großer Artikelmengen ermöglicht. Aber egal, welchen Wert Sie hier eintragen: Es werden grundsätzlich alle Artikel abgerufen.

Zum Schluss bestätigen Sie die Einstellungen mit dem Button **Plugin-Einstellungen speichern**.

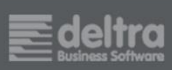

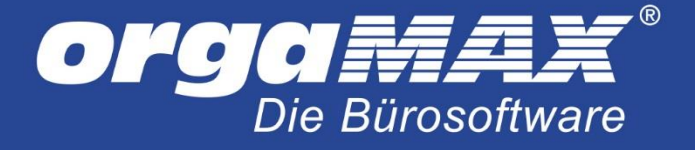

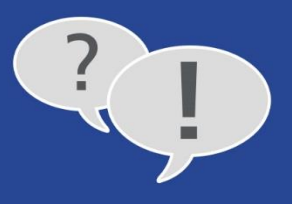

## <span id="page-17-0"></span>**4.2 Die Einstellungen für Shopware unter orgaMAX**

Begeben Sie sich unter den Menüpunkt **Stammdaten -> Einstellungen… -> E-Commerce**, wählen links **Webshops** aus und klicken links unten auf **Neu**:

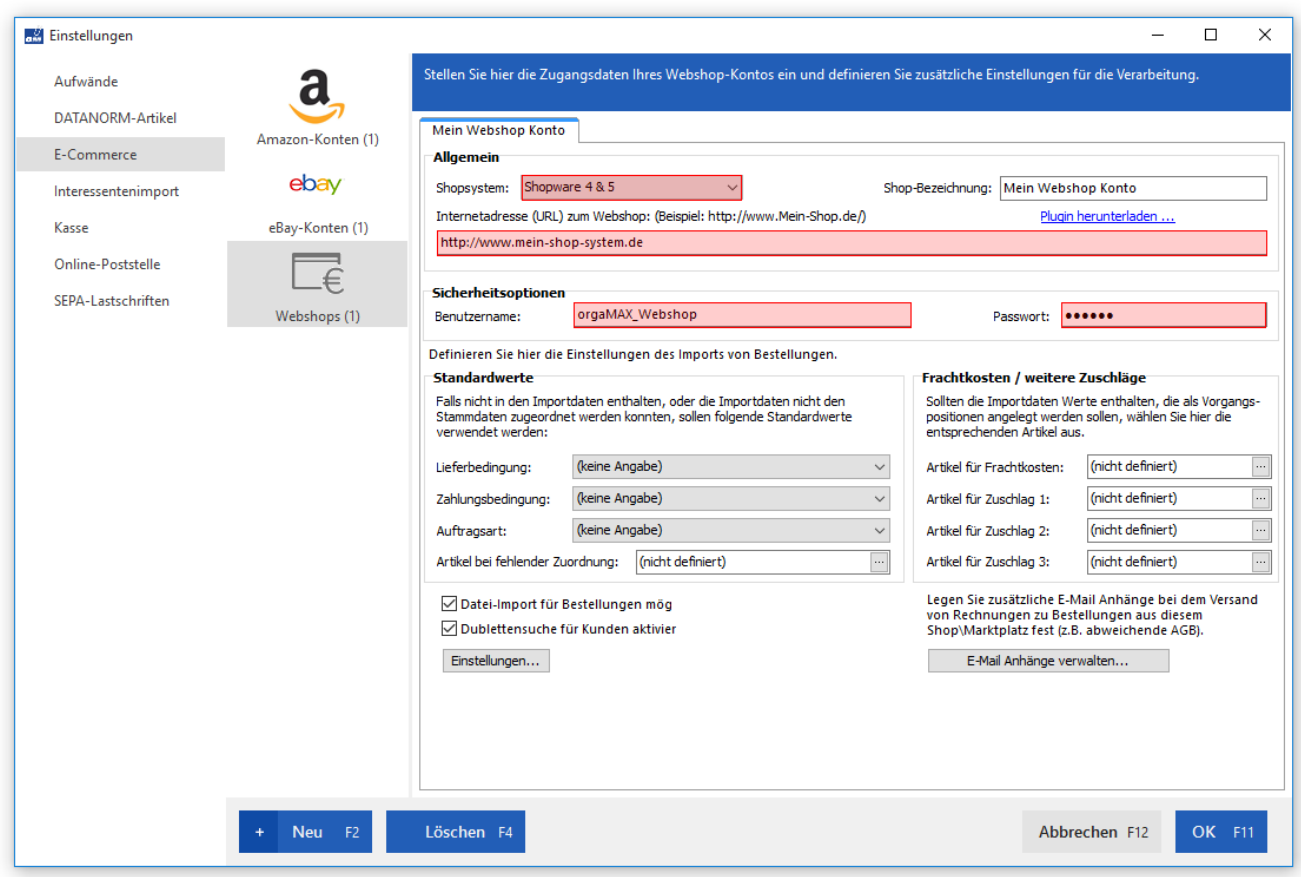

Zuerst wählen Sie aus, welchen Webshop Sie verwenden (in diesem Fall ist Shopware 5 im Einsatz, daher **Shopware 4 & 5**) und tragen anschließend die direkte Internetadresse Ihres Online Shops ein, als Beispiel

### **http://www.mein-shop-system.de**

Als Benutzername und Passwort tragen Sie dieselben Daten ein, wie Sie zuvor in der Einstellung des orgaMAX-Plugins frei vergeben haben.

Die weiteren Einstellungen werden im Punkt [Die weiteren Einstellungen für den Webshop unter orgaMAX](#page-25-0) beschrieben.

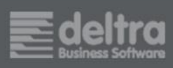

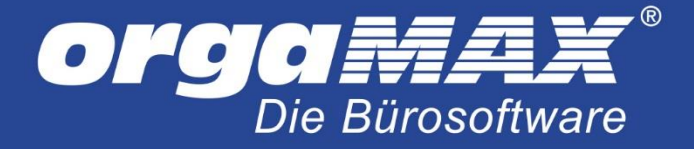

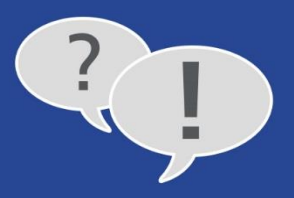

# <span id="page-18-0"></span>**5 Einrichtung Ihres Magento 2-Webshops unter orgaMAX**

## <span id="page-18-1"></span>**5.1 Plugin im Magento Marketplace erwerben**

Zuerst muss das (kostenfreie) orgaMAX Plugin für Magento 2 erworben werden. Begeben Sie sich dafür in den unter folgenden Link[: https://marketplace.magento.com/](https://marketplace.magento.com/)

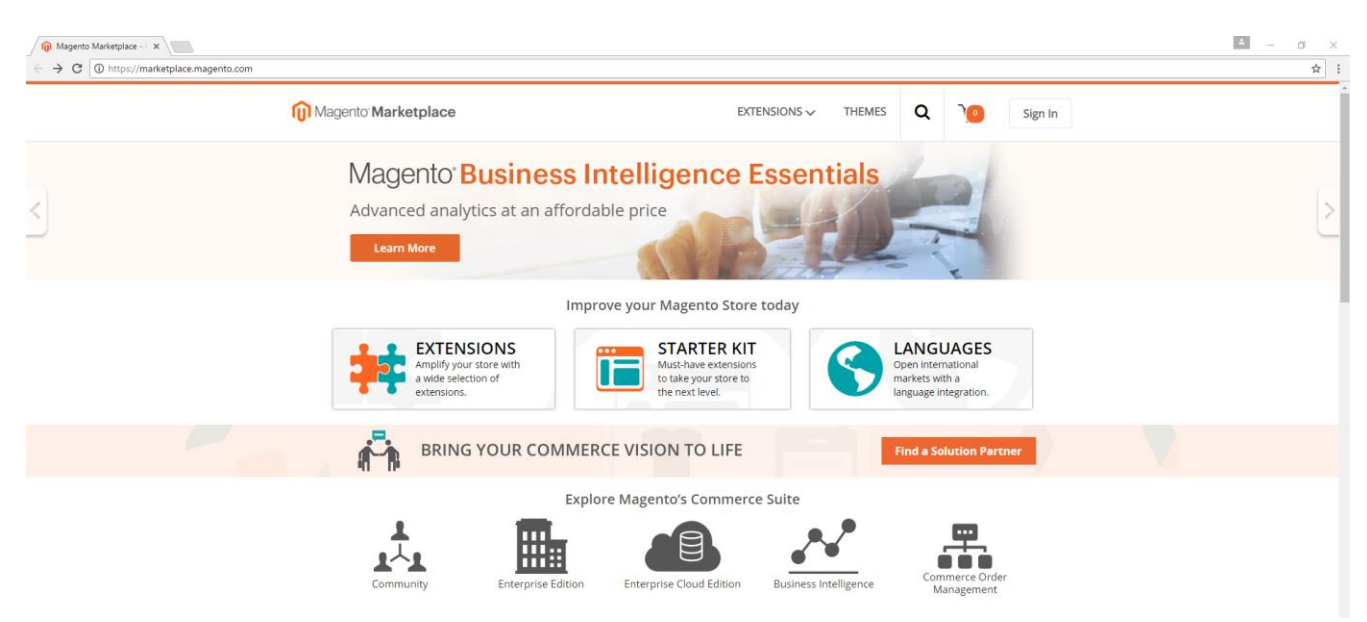

Loggen Sie sich rechts oben auf der Seite über **Sign In** ein. Falls Sie noch keinen Magento Account besitzen sollen, können Sie direkt einen Account erstellen.

Suchen Sie anschließend über das Lupensymbol nach dem Suchbegriff **orgamax** und klicken anschließend auf das Plugin.

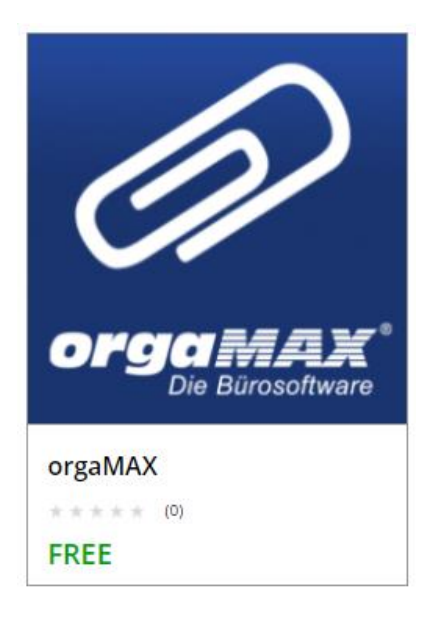

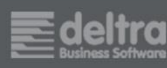

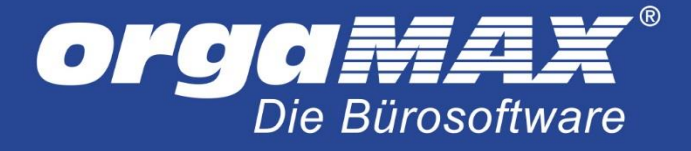

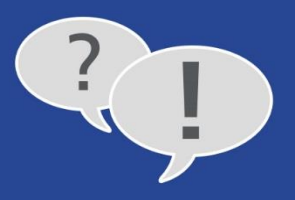

### Klicken Sie unten auf **Add to Cart**.

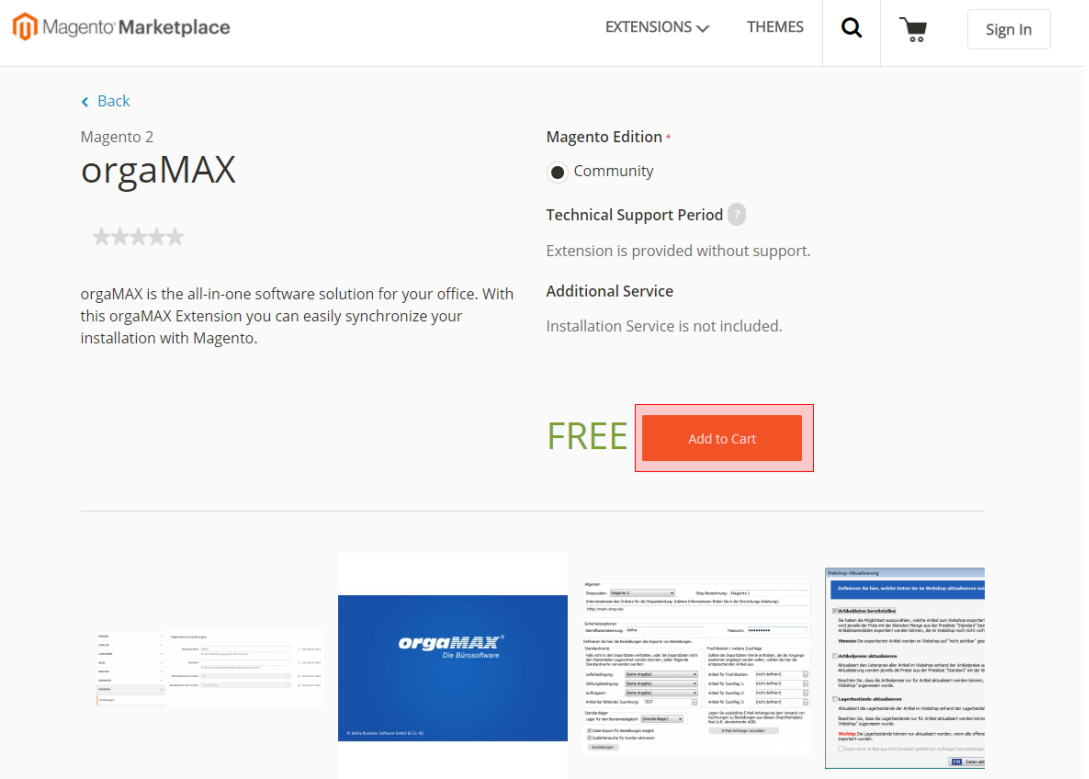

Sie erhalten anschließend eine Zusammenfassung über Ihre erworbenen Plugins. Klicken Sie unten auf **Go to Checkout** und bestätigen Ihren Einkauf. Das Plugin ist für Sie kostenfrei!

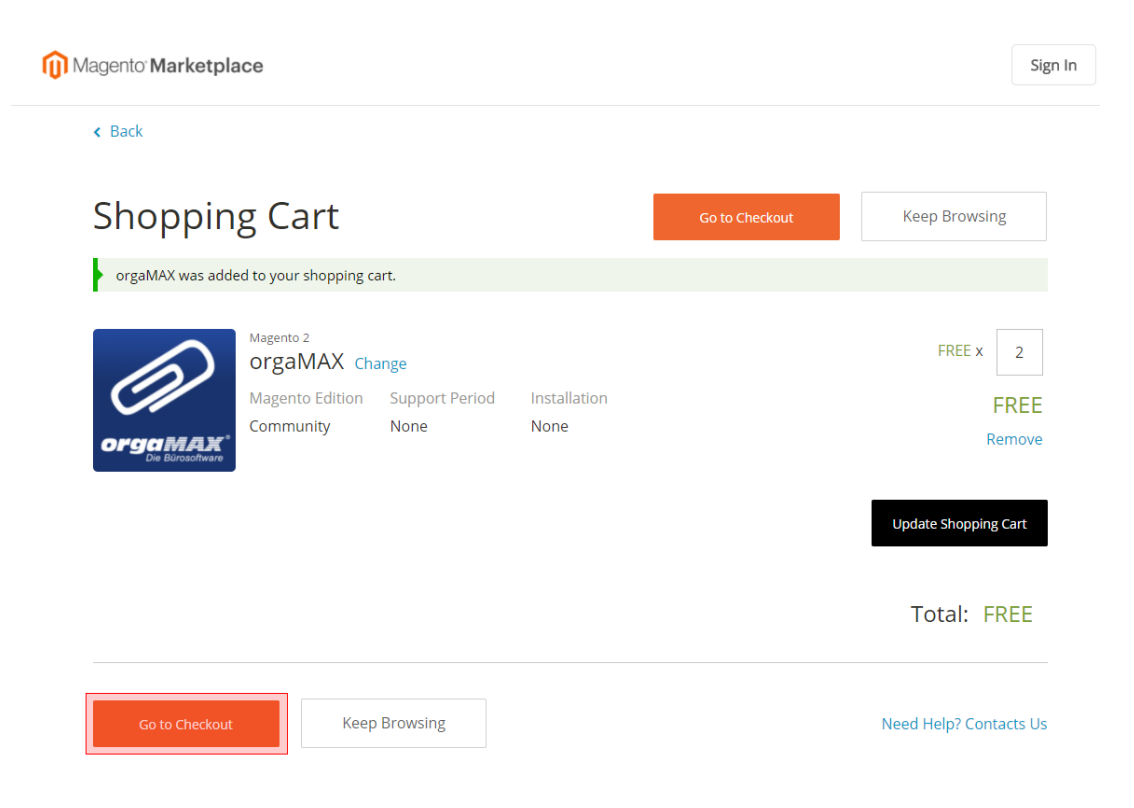

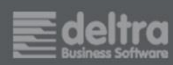

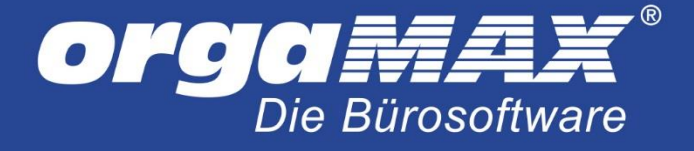

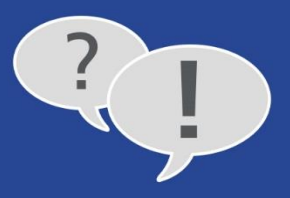

## <span id="page-20-0"></span>**5.2 Die Installation des Plugins unter Magento 2**

Loggen Sie sich jetzt in Ihrem Magento 2-Adminbereich im Shop ein. Wählen Sie auf der linken Seite **System -> Web Setup Wizard**.

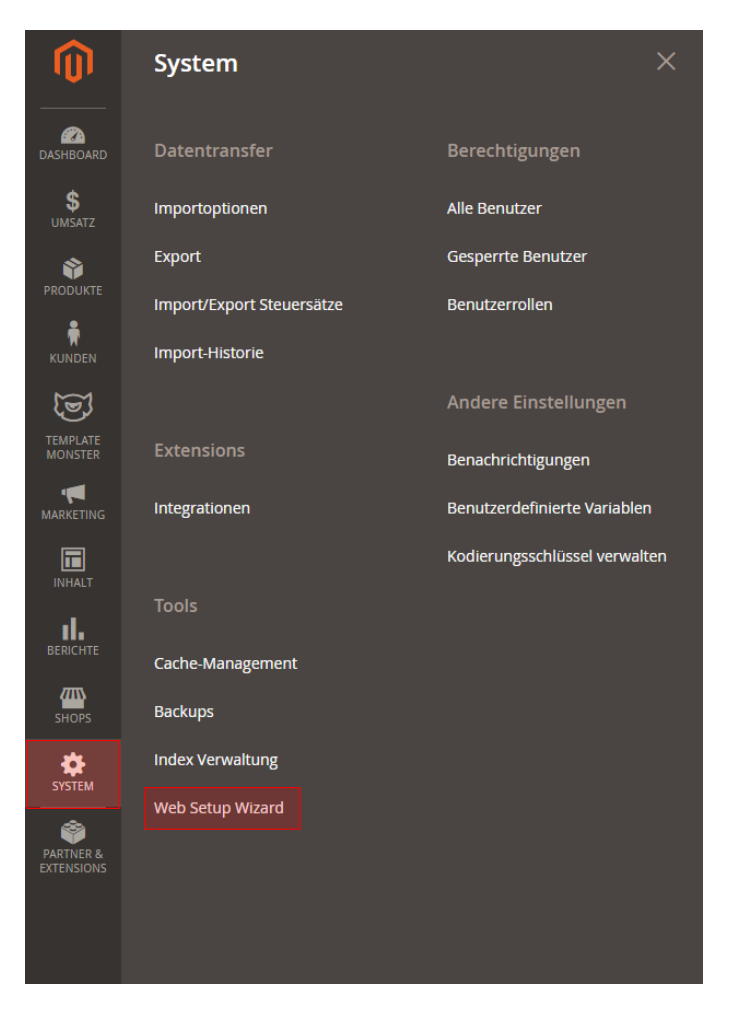

Wählen Sie anschließend den **Component Manager**.

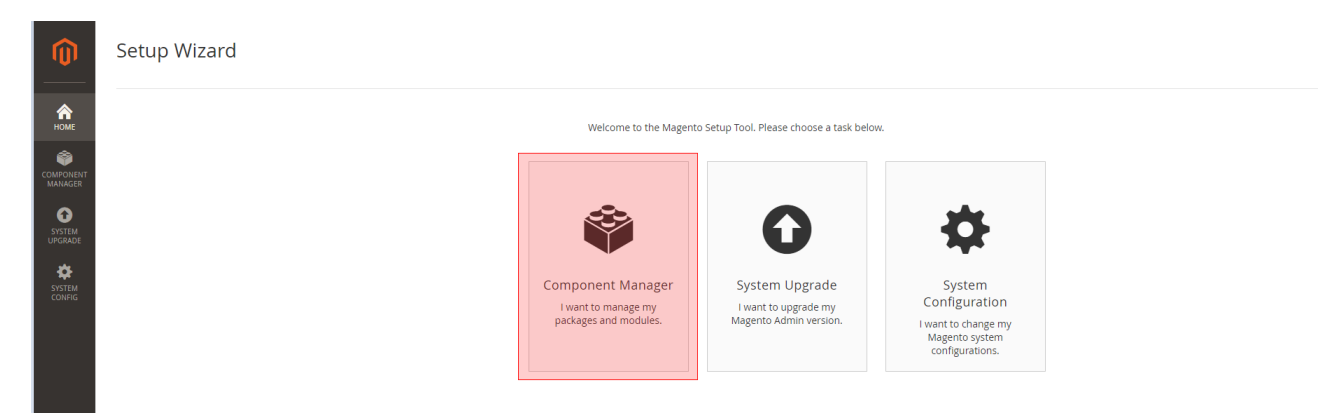

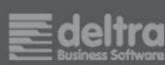

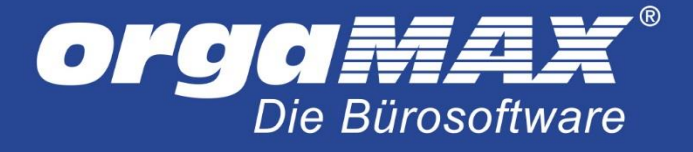

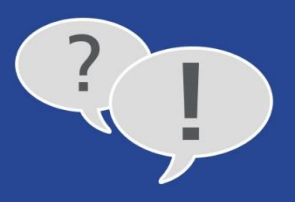

### Klicken Sie unter **New Purchases** auf **Install**, um die Liste der neu erworbenen Plugins zu öffnen.

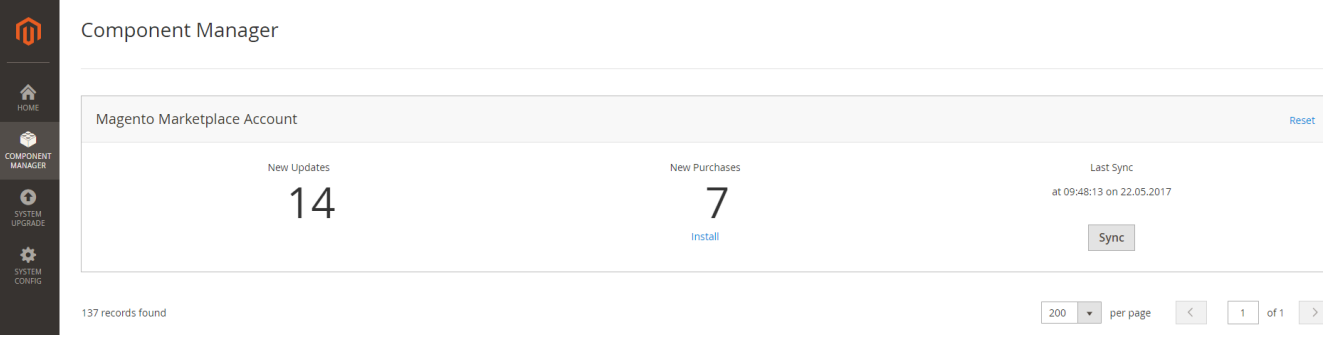

Wählen Sie im nächsten Schritt das **orgaMAX-Plugin** aus der Liste aus und klicken auf **install**.

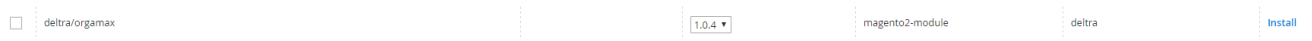

Im nächsten Schritt wird Magento 2 prüfen, ob das Plugin problemlos in Ihrem Shop installiert werden kann. Klicken Sie dazu auf **Start Readiness Check**.

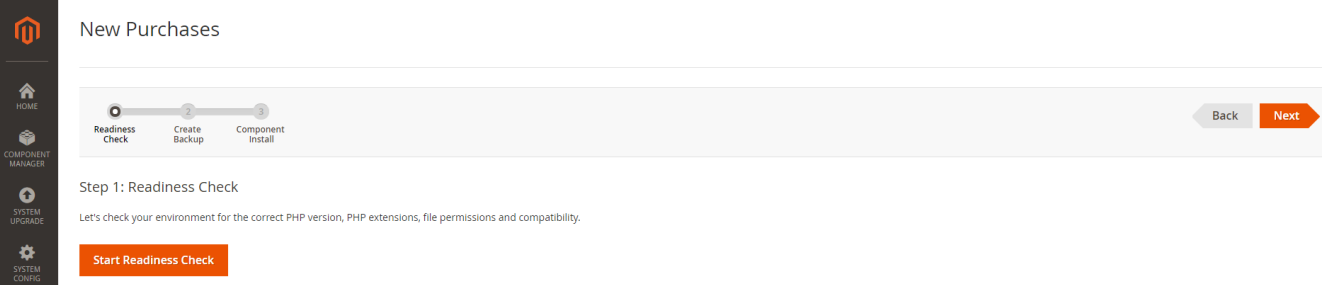

Werden hier nach und nach alle Punkte erfolgreich geprüft, klicken Sie auf **Next** um auf die nächste Seite zu gelangen.

In diesem Schritt wird Magento Sie nach einem Backup bitten, welches über **Create Backup** erstellt werden kann. Wir raten dazu, dieses Backup durchzuführen. Sprechen Sie gegebenenfalls mit dem Administrator Ihres Webshops, um die Notwendigkeit abzuklären. Klicken Sie anschließend auf **Next**.

Das Plugin wird jetzt installiert. Dies kann einige Minuten dauern. Sie sollten anschließend die Meldung erhalten, dass das Plugin erfolgreich installiert wurde.

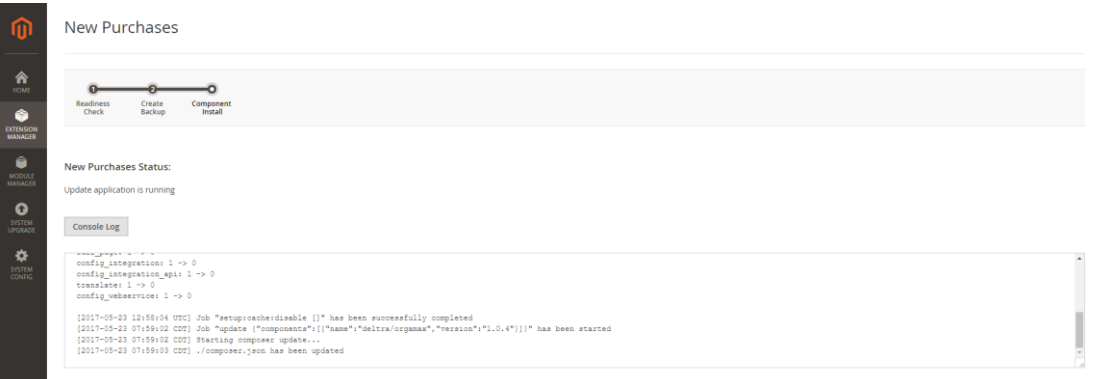

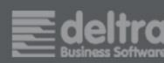

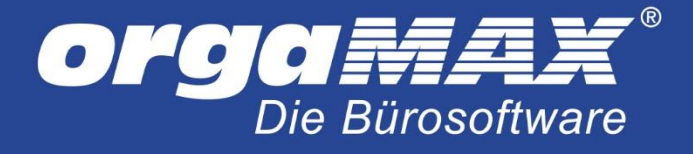

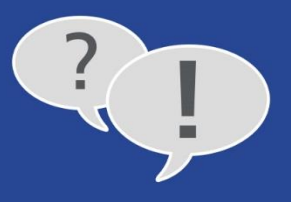

## <span id="page-22-0"></span>**5.3 Die Einrichtung des Plugins**

Nach der Installation muss das Plugin nur noch installiert werden. Klicken Sie dazu auf der linken Seite auf **Shops -> Konfiguration**.

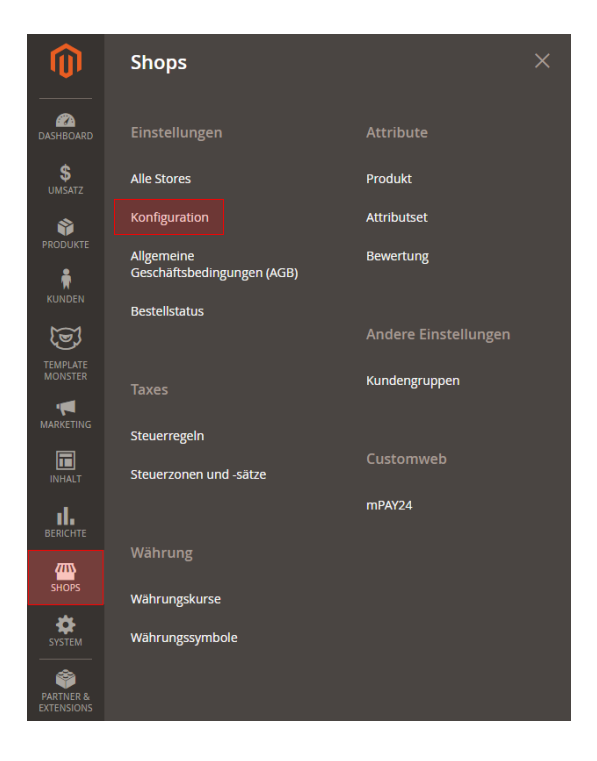

Anschließend auf **orgaMAX -> Einstellungen**.

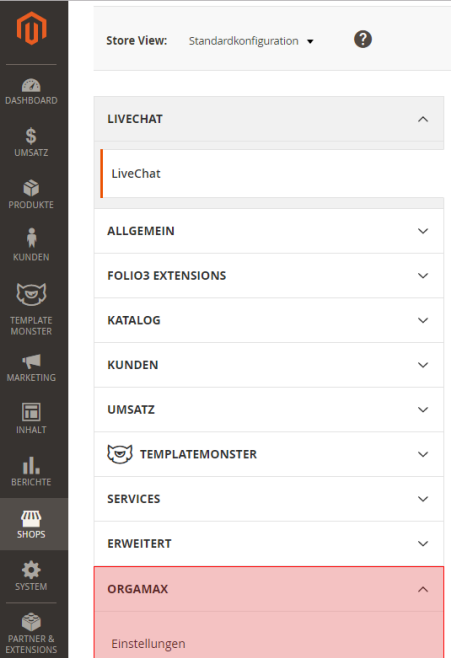

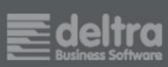

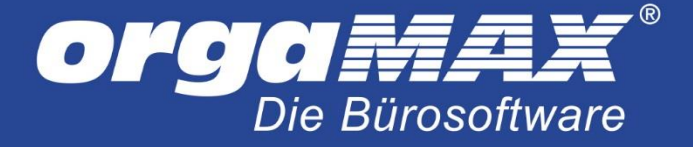

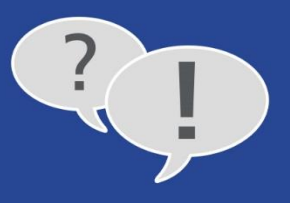

Im nächsten Fenster landen Sie in den Einstellungen des Plugins. Um Änderungen vorzunehmen, entfernen Sie auf der rechten Seite den Haken bei **Use system value**. Der **Bestellstatus für den Import** steht für den Status, den die Bestellungen für den Abruf unter orgaMAX besitzen müssen. Der **Status nach dem Import** beschreibt den Status, den die Bestellungen nach dem Abruf mit orgaMAX im Shop erhalten. Wir raten dazu, diese beiden Status so wie im Standard eingestellt zu lassen.

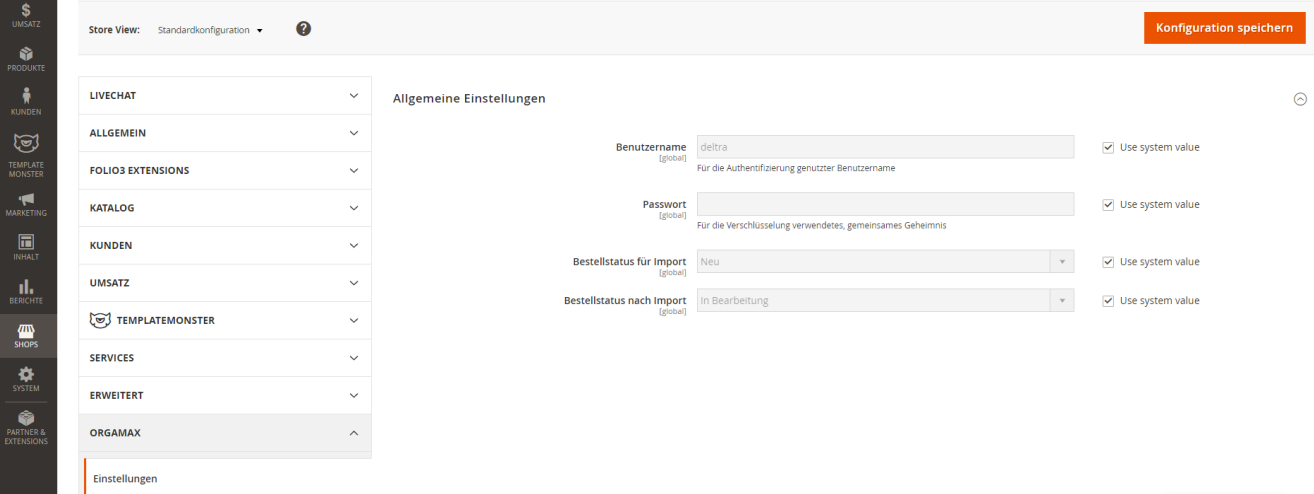

Zusätzlich können Sie noch einen eigenen **Benutzernamen** und ein **Passwort** vergeben.

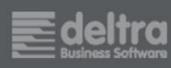

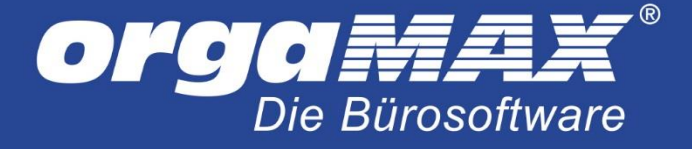

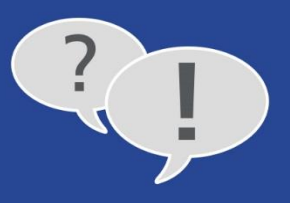

## <span id="page-24-0"></span>**5.4 Die Einstellungen für Magento 2 unter orgaMAX**

Die Einrichtung unter orgaMAX ist schnell erledigt. Begeben Sie sich dazu unter **Stammdaten -> Einstellungen -> E-Commerce**, klicken auf der linken Seite auf **Webshops** und dann auf **Neu**.

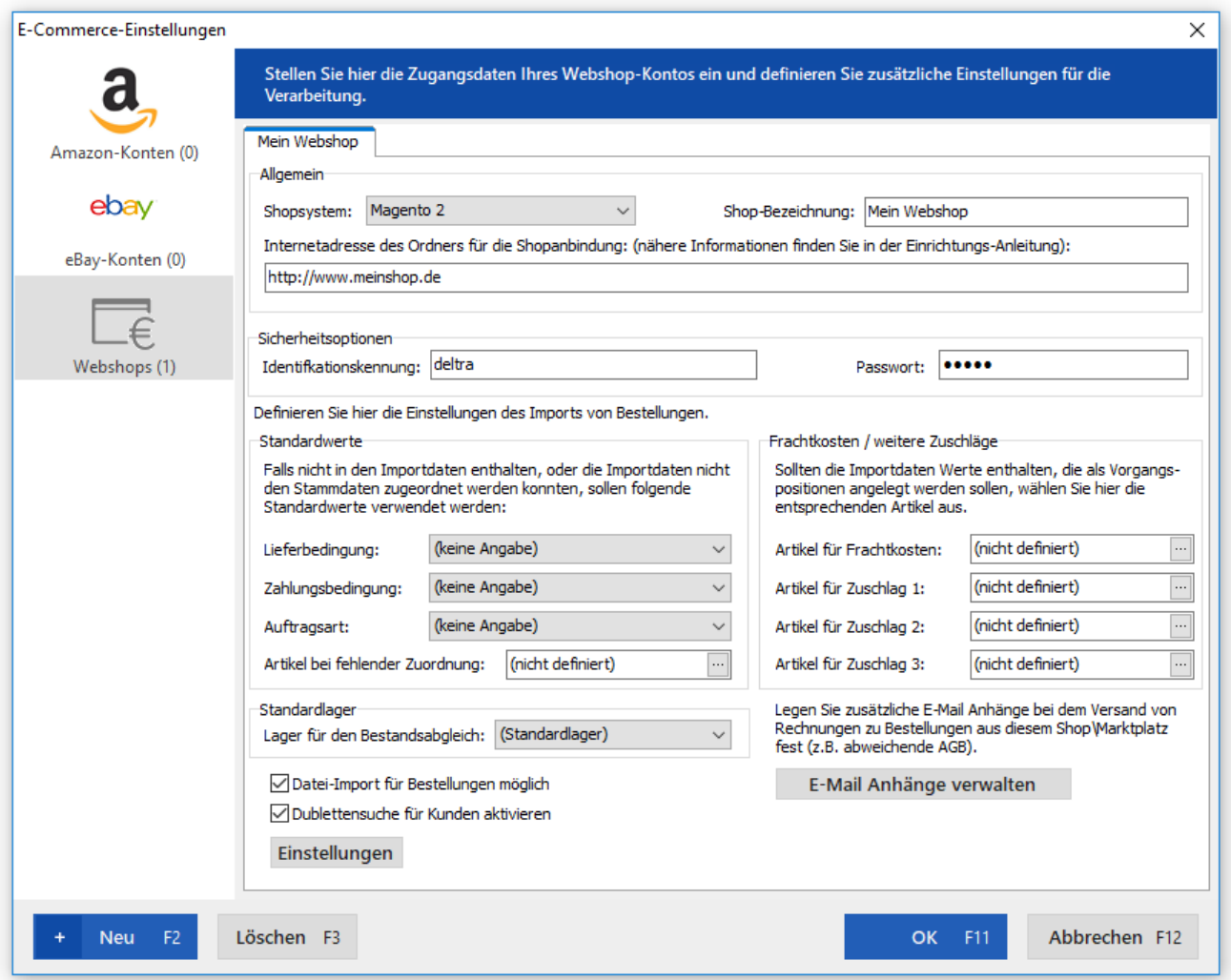

Wählen Sie in der Auswahl des Shopsystems Magento 2 aus.

Tragen Sie als **Internetadresse** die Adresse Ihres Webshops ein (z.B[. http://www.meinshop.de\)](http://www.meinshop.de/). Als **Identifikationskennung** tragen Sie den Benutzernamen ein, den Sie im orgaMAX-Plugin in Magento 2 vergeben haben, als **Passwort** das Passwort aus den Plugin-Einstellungen.

Die weiteren Einstellungen werden im nächsten Punkt beschrieben.

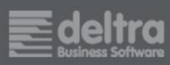

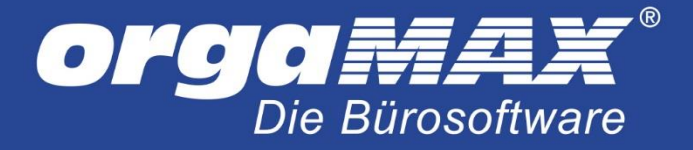

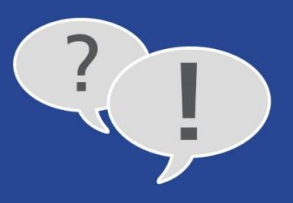

# <span id="page-25-0"></span>**6 Die weiteren Einstellungen für den Webshop unter orgaMAX**

Hier werden die weiteren Einstellungen für Ihren Webshop unter orgaMAX beschrieben. Diese erreichen Sie im Menüpunkt **Stammdaten -> Einstellungen -> E-Commerce**.

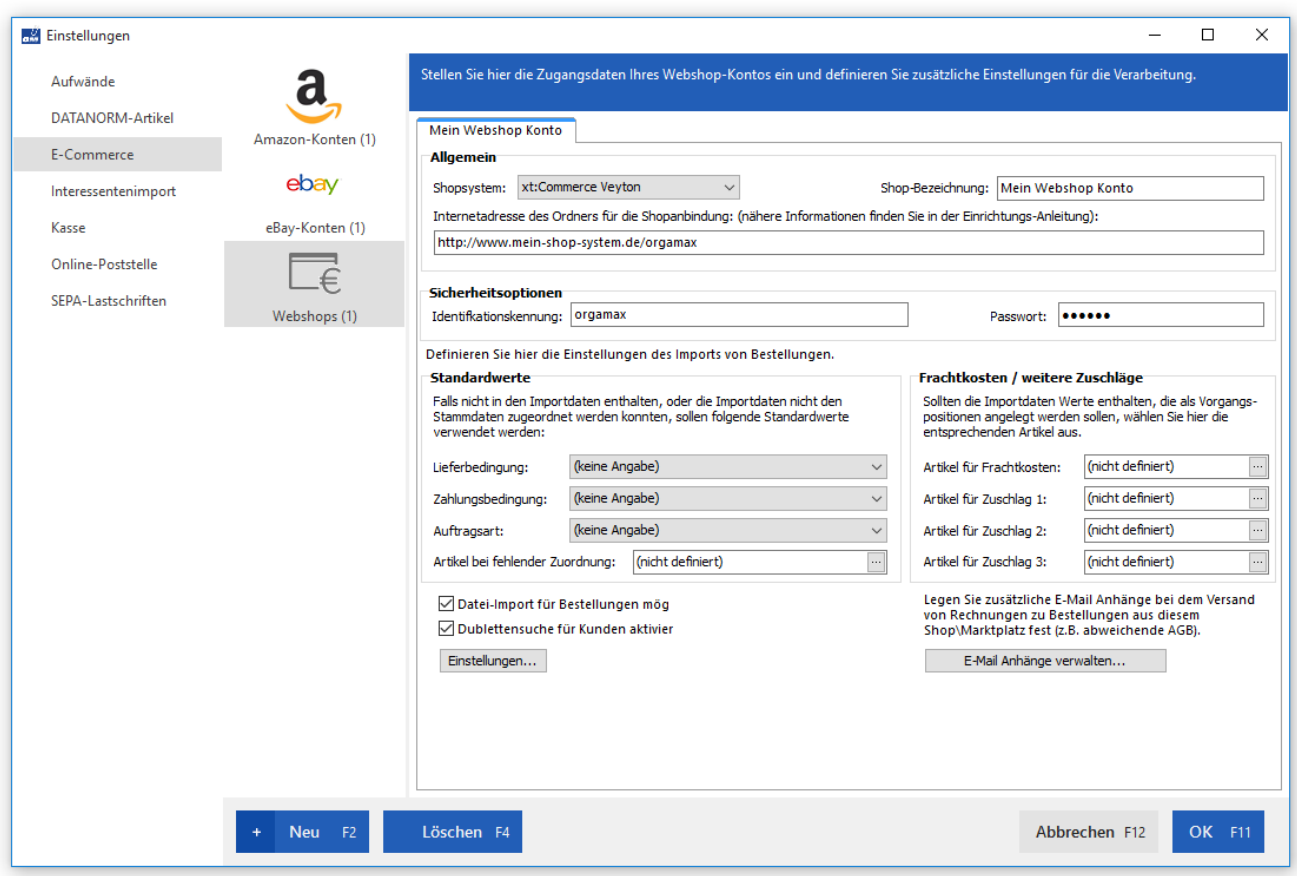

### **Einen Artikel für Frachtkosten (Versandkosten) definieren:**

Legen Sie dafür einen neuen Artikel in den orgaMAX-Stammdaten an und tragen als Artikelnummer und Beschreibung beispielsweise **Versand** ein. Der Preis kann frei bleiben, da dieser automatisch von der Shopschnittstelle übergeben wird. Wählen Sie diesen Artikel hier als Artikel für Frachtkosten aus.

### **Einen Artikel für Zuschlagkosten definieren (für alle Shops bis auf ePages/Strato):**

Über diese Felder können bestimmte Zuschlagskosten oder Rabatte aus dem Shop übergeben werden. Im Standard wird beispielsweise das Feld **Zuschlagkosten 1** bei den Shopsystemen osCommerce, xt:Commerce und Gambio automatisch mit den Nachnahmegebühren gefüllt, sofern als Zahlungsart **Nachnahme** hinterlegt wurde. Legen Sie dafür einen Artikel in Ihren Stammdaten an, benennen dieses beispielsweise **Nachname** und wählen diesen für alle drei Zuschlagskosten aus. Anders als bei dem Artikel für Frachtkosten ist dieser Schritt in weitaus weniger Fällen überhaupt nötig. Sie müssen dies also nur tun, wenn Sie mit Nachnamegebühr oder Sonderrabatten im Shop arbeiten. Auch hier muss kein Preis eingetragen werden, da dieser vom Shop an orgaMAX übergeben wird.

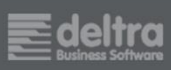

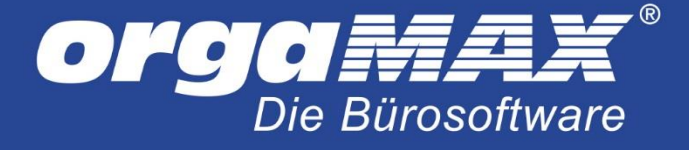

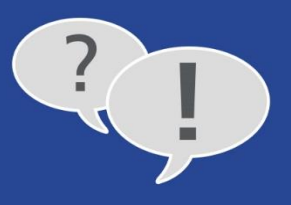

#### **Die Standardwerte festlegen:**

Im unteren linken Bereich können Sie die Standardwerte für die Webshop-Bestellungen, in denen sich keine Lieferbedingungen, Zahlungsbedingungen oder Auftragsarten befinden, festlegen.

Damit orgaMAX die Zahlungs- und Lieferbedingungen aus dem Shop automatisch übernehmen kann, müssen Sie zuerst unter orgaMAX eine entsprechende Zahlungs- oder Lieferbedingung anlegen (Menüpunkt **Stammdaten -> Kleinstammdaten…**), die den exakt gleichen Namen wie die Bedingung im Shop hat. In der Übersicht der E-Commerce-Bestellungen können Sie nach dem Abruf einer Bestellung über den Menüpunkt **Ansicht -> Spalten definieren**… die Felder **Lieferbedingung** und **Zahlungsbedingung** per gedrückter linker Maustaste in die Übersicht ziehen und sehen so direkt, wie die Bezeichnung der Bedingung unter orgaMAX lauten muss. In diesem Beispiel müsste unter orgaMAX eine Zahlungsbedingung namens CashInAdvance angelegt werden, damit diese später automatisch in der Rechnung ausgewählt wird:

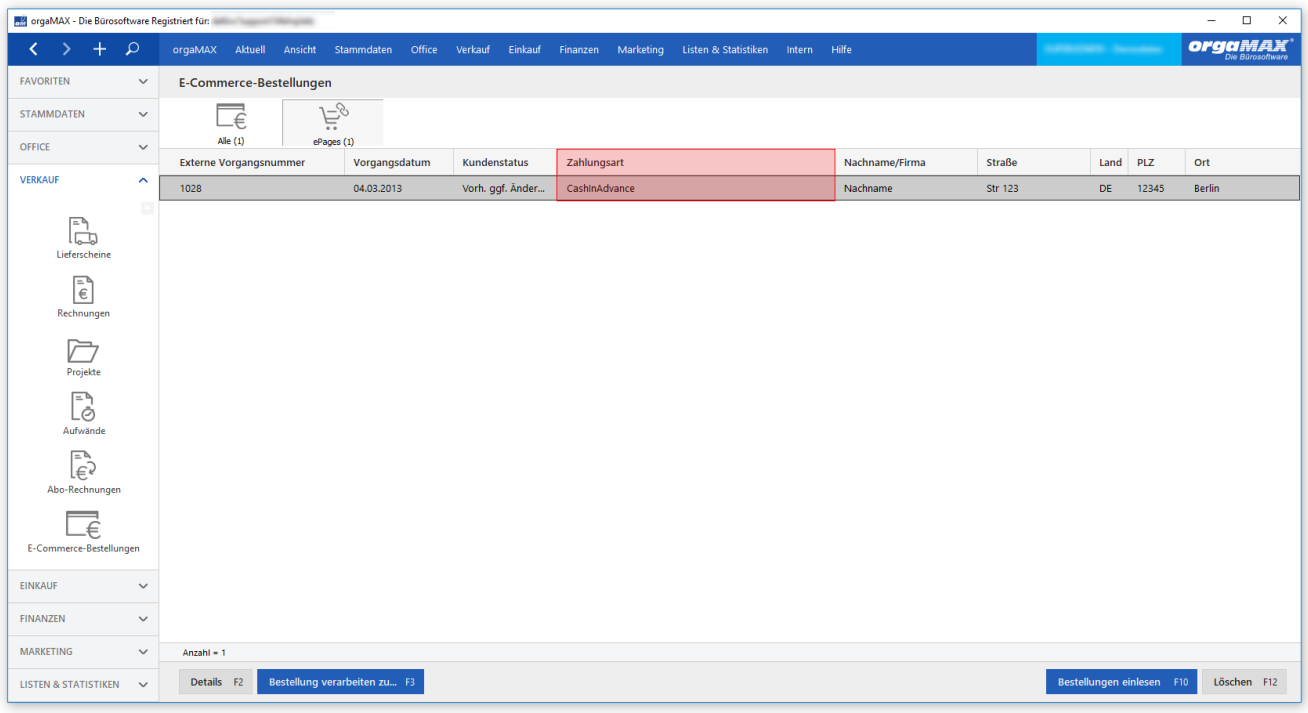

Für die Lieferbedingungen ist dies nicht zwangsläufig nötig, wenn Sie nur Rechnungen über orgaMAX erstellen.

Als **Auftragsart** können Sie einfach eine eigene Auftragsart (beispielsweise namens **Webshop**) unter **Stammdaten -> Kleinstammdaten** anlegen und diese hier auswählen. So sehen Sie nachher in der Umsatzstatistik auf einen Blick, welchen Umsatz Ihr Webshop generiert hat.

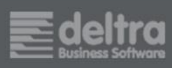

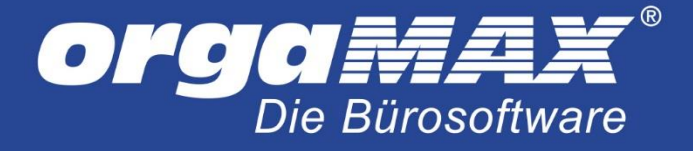

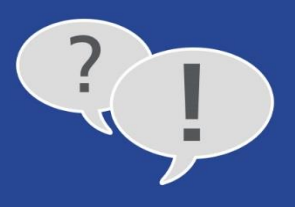

# <span id="page-27-0"></span>**7 Vorbereitung der Artikelstammdaten**

Grundsätzlich raten wir dazu, den Shop als führendes System zu verwenden und die Artikeldaten zuerst im Shop anzulegen und anschließend nach orgaMAX zu importieren.

Wenn Sie alle im Shop erhältlichen Artikel aber bereits in den Stammdaten von orgaMAX zur Verfügung haben, müssen diese noch für die Artikelzuordnung der Shopbestellungen vorbereitet werden. In den Stammdaten von orgaMAX können Sie zwei verschiedene Artikelnummern hinterlegen. Einmal die generelle Artikelnummer, unter welcher der Artikel in orgaMAX geführt wird und außerdem die **Artikelnummer im Webshop** unter dem Reiter **Sonstiges**:

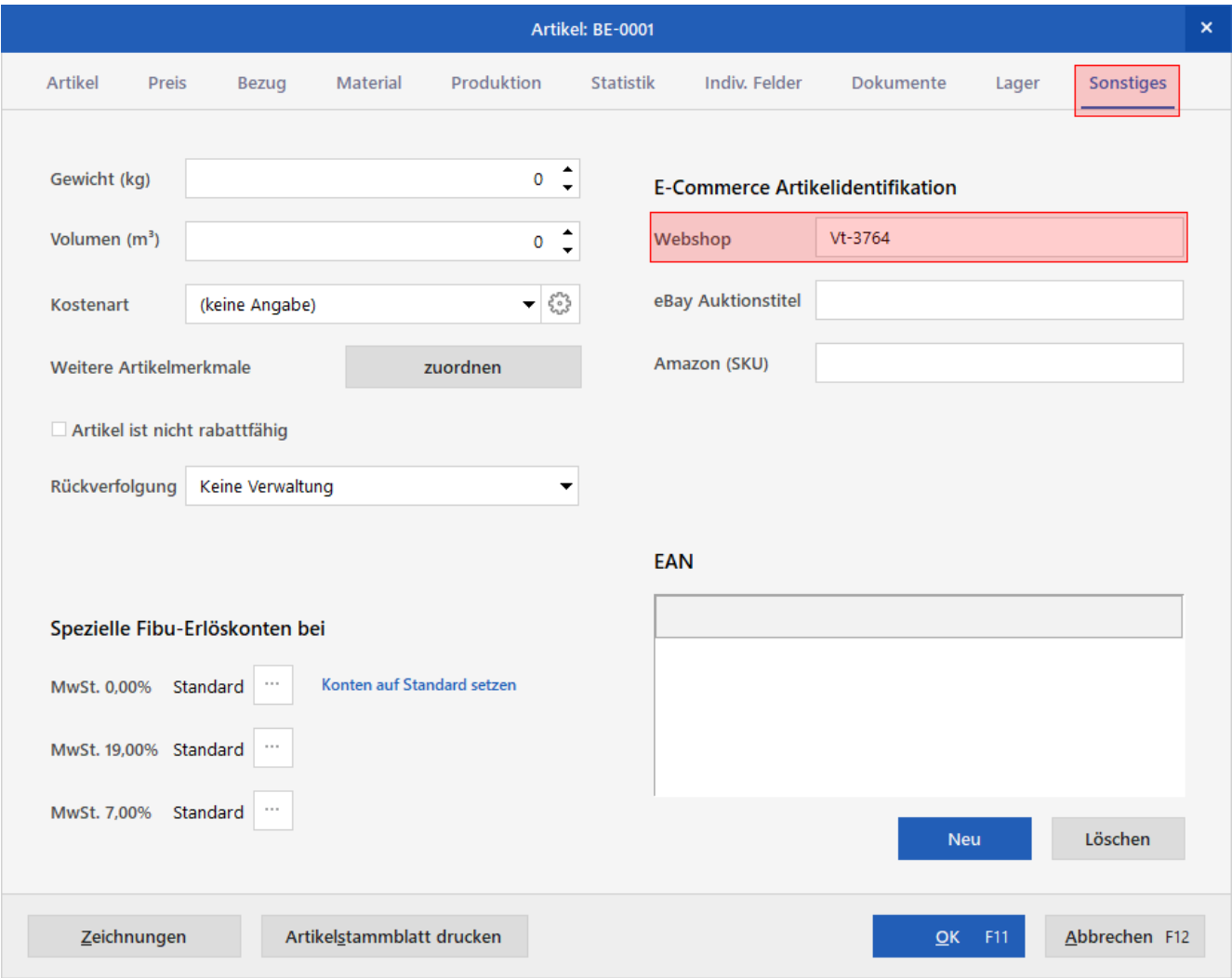

Diese Artikelnummer wird für die Zuordnung der Artikel aus Webshop-Bestellungen in orgaMAX benötigt. Somit muss diese Artikelnummer auch in jedem Artikel hinterlegt sein, den Sie über Ihren Webshop verkaufen. Falls Sie die Artikel aus dem Shop importieren (**orgaMAX -> Daten-Import -> Artikel aus dem Webshop**), wird die Webshop-Artikelnummer übrigens automatisch gefüllt. Mehr dazu im nächsten Punkt.

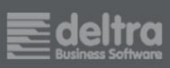

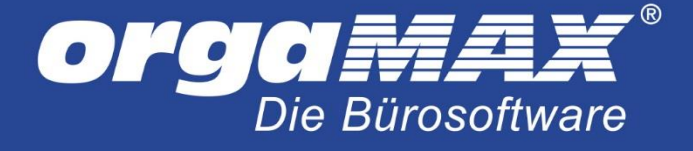

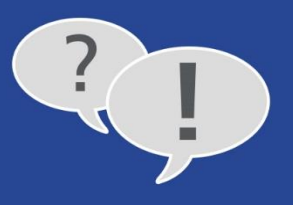

Zusätzlich haben Sie die Möglichkeit, in den E-Commerce-Einstellungen unter **orgaMAX -> Einstellungen -> E-Commerce** einen **Artikel bei fehlender Zuordnung** zu hinterlegen. Dieser Artikel wird dann von orgaMAX automatisch verwendet, wenn ein Artikel aus einer Webshop-Bestellung nicht in orgaMAX gefunden wird. Es empfiehlt sich, hierfür einen beliebigen Dummyartikel ohne Verkaufspreis in orgaMAX anzulegen. Sollte dann bei einem Import ein Artikel nicht zugeordnet werden können, verwendet orgaMAX diesen Dummyartikel im Auftrag oder der Rechnung. Es werden dann die Preise aus der Webshop-Bestellung in Aufträgen oder Rechnungen verwendet. Hier muss natürlich beachtet werden, dass in diesem Fall unter orgaMAX keine Lagerbewegung erzeugt wird und sich später die Umsatzstatistik auf den Dummyartikel anstatt auf den eigentlichen Artikel bezieht.

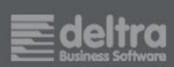

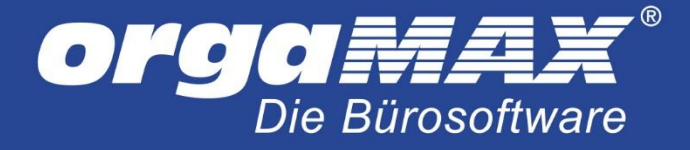

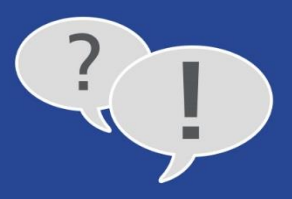

## <span id="page-29-0"></span>**8 Artikelimport unter orgaMAX**

Über den Menüpunkt **orgaMAX -> Daten Import -> Artikel aus den Webshop…** können Sie einen Artikelimport aus Ihrem Webshopsystem durchführen. Hierbei werden die Artikeldaten vom Webshop abgerufen und neue Artikel in orgaMAX angelegt. Dies ist sinnvoll, bevor Sie die ersten Bestellungen importieren.

Über die Auswahl haben die die Möglichkeit zu entscheiden, welche Artikel Sie aus dem Webshop importieren möchten. Falls ein Artikel schon in den Artikel-Stammdaten von orgaMAX besteht, überschreibt der Webshop-Artikel alle bestehenden Daten wie beispielsweise Preis, individuelle Felder, Gewicht oder ähnliches. Über den Artikelstatus sehen Sie, ob sich der Artikel bereits in der orgaMAX Datenbank befindet oder neu angelegt wird. Über einen Klick auf **Gewählte Artikel importieren** oder **F2** werden die Artikeldaten in die Datenbank von orgaMAX geschrieben. Die Artikelnummern werden in orgaMAX gleich der Artikelnummern im Webshop angelegt.

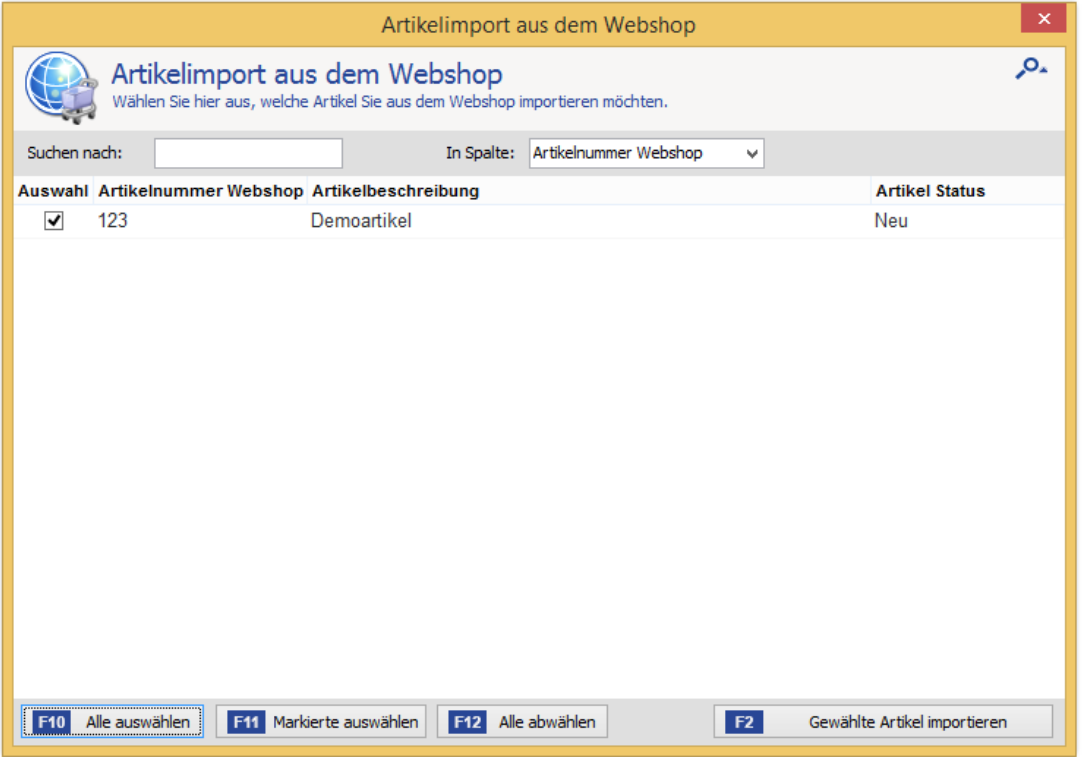

Einen Kundenimport gibt es übrigens nicht. Neue Kunden werden bei Verarbeitung der Bestellungen automatisch unter orgaMAX angelegt. So werden Karteileichen verhindert. Falls Sie alle Kunden aus dem Shop zwingend in orgaMAX benötigen, können Sie diese gegeben falls aus dem Shop im XLS oder CSV-Format exportieren und unter orgaMAX importieren. Für den Kundenimport finden Sie eine Dokumentation auf unserer Homepage unter folgendem Link [https://www.deltra.com/service/faq/fragen-zur-anwendung/import-von](https://www.deltra.com/service/faq/fragen-zur-anwendung/import-von-kunden/)[kunden/.](https://www.deltra.com/service/faq/fragen-zur-anwendung/import-von-kunden/)

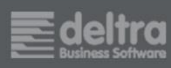

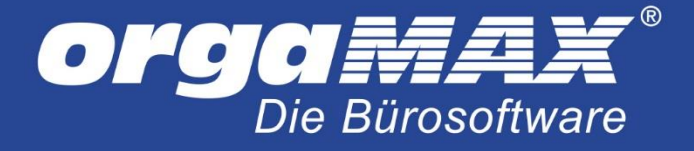

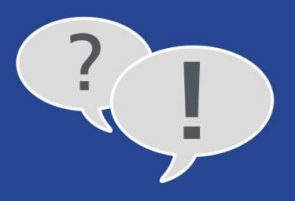

# <span id="page-30-0"></span>**9 Abruf der Bestellungen unter orgaMAX**

Nachdem Sie alle Schritte in den Einstellungen vorgenommen haben, können Sie nun über **Verkauf -> E-Commerce-Bestellungen** Ihre Webshop-Bestellungen abrufen. Wählen Sie dafür Ihren Shop oben aus der Liste aus und klicken auf den Button **Bestellungen einlesen**. Anschließend wählen Sie Ihren Shop aus.

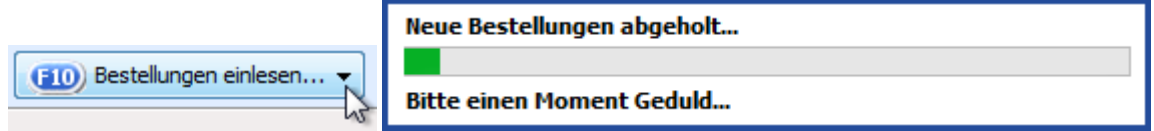

Der Abruf der Bestellungen beginnt.

**Hinweis:** Bitte beachten Sie, dass nur die Bestellungen von Ihrem Webshop abgerufen werden, die einen bestimmten Bestellstatus besitzen, in der Regel den Status **offen**. Im folgenden Beispiel (Webshop Gambio) kann dies so aussehen:

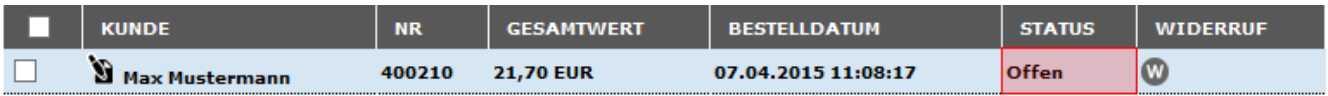

Nachdem die Webshop-Bestellungen von orgaMAX abgeholt wurden, werden alle Bestellungen in der Hauptansicht angezeigt.

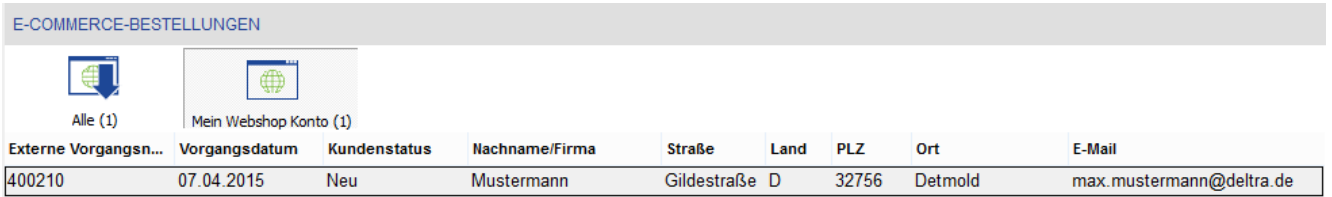

In der Spalte **Kundenstatus** zeigt orgaMAX an, ob der Kunde, der die entsprechende Webshop-Bestellung aufgegeben hat, in den orgaMAX-Kundenstammdaten neu eingetragen wird, oder ob dafür ein vorhandener Kunde aktualisiert wird. Lautet der Status **Neu**, wird der Kunde in den Kundenstamm aufgenommen. Der Status **Vorhanden-ggf. Änderung** zeigt an, dass ein bereits in den Stammdaten vorhandener Kunde um neue Daten, beispielsweise Änderungen der Adressdaten, ergänzt wurde. Über Klick auf **Details** am unteren linken Bildschirmrand werden die gekauften Artikel des Kunden aufgelistet.

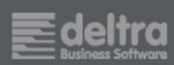

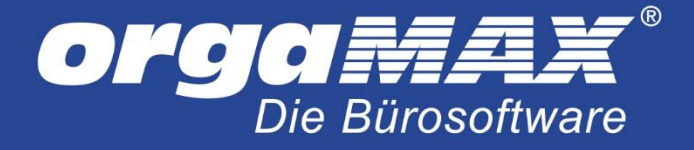

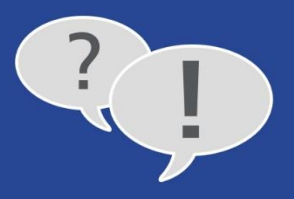

# <span id="page-31-0"></span>**10 Webshop-Bestellungen unter orgaMAX umwandeln**

Nun können Sie einzelne oder mehrere Webshop-Bestellungen über einen Rechtsklick direkt in einen Auftrag, Lieferschein oder eine Rechnung verarbeiten:

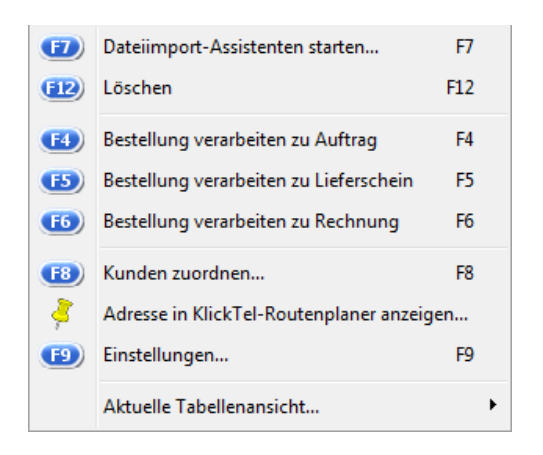

Falls der Kundenstatus **Neu** lautet, wird durch das Anklicken auf **Bestellung verarbeiten zu Auftrag/Lieferschein/Rechnung** ein neuer Kundendatensatz im Kundenstamm angelegt. Wird anhand der Einstellungen in der Dublettensuche (in den E-Commerce-Einstellungen unter orgaMAX) ein bereits vorhandener Datensatz unter orgaMAX gefunden, öffnet sich eine Ansicht mit dem zutreffenden Datensatz. Als Standard prüft orgaMAX anhand der E-Mail-Adresse, ob der Kunde bereits unter orgaMAX hinterlegt ist. Hier kann der vorhandene Datensatz übernommen oder der Kunde neu angelegt werden.

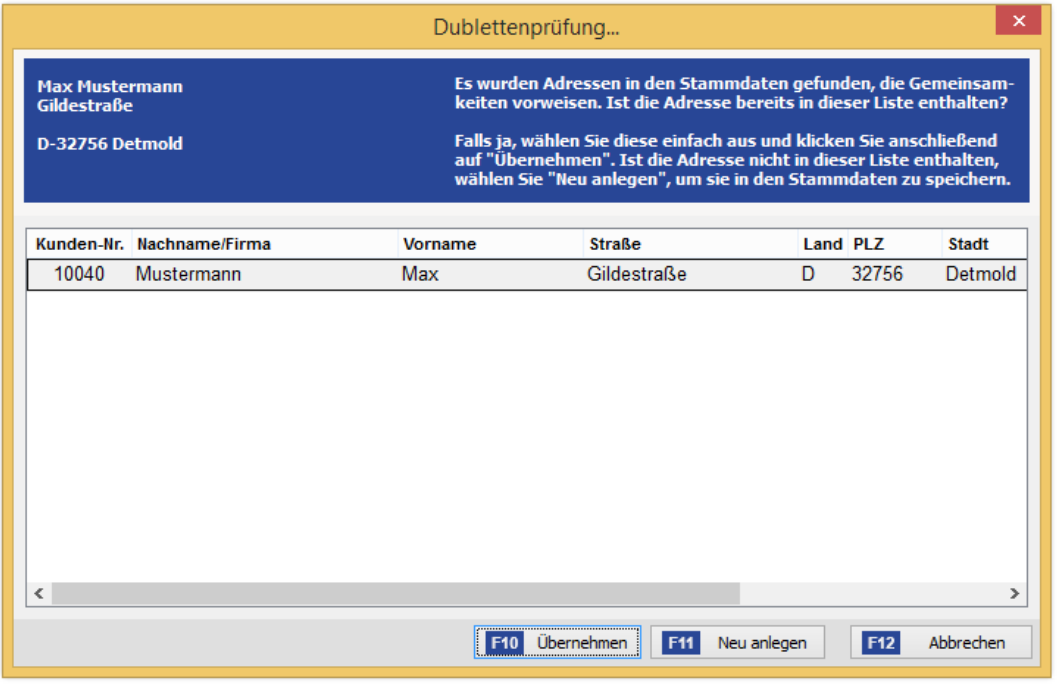

Zusätzlich haben Sie die Möglichkeit der manuellen Kundenzuordnung über einen Rechtsklick und "Kunden zuordnen…".

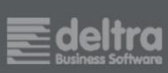

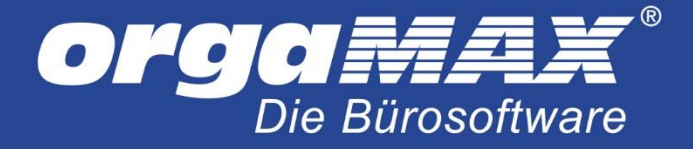

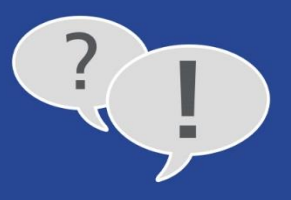

Die importierte Webshop-Bestellung kann dann z.B. so aussehen. Für die Position 1 wurde über eine passende Zuordnung im Artikelstamm der korrekte Artikel gefunden und in die Rechnung eingefügt. Der Preis wird immer durch den Webshop gefüllt. Zu dem Artikel in Position 2 wurde kein passender Stammartikel gefunden und automatisch der Artikel für fehlende Zuordnung eingetragen. Position 3 sind die vom Webshop übertragenen Versandkosten:

# **Rechnung**

wir erlauben uns, wie folgt in Rechnung zu stellen:

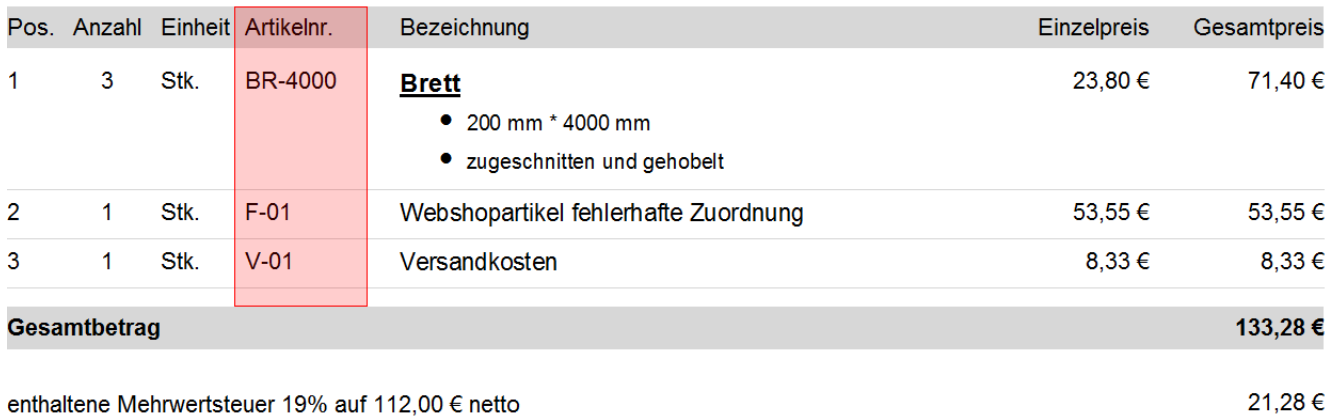

**fro** 

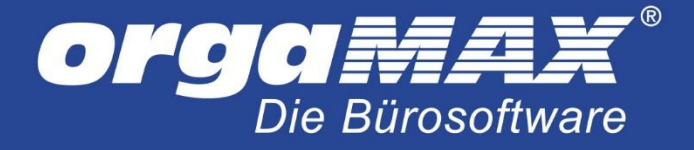

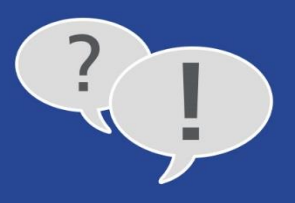

# <span id="page-33-0"></span>**11 Die Webshop-Aktualisierung von orgaMAX zum Shop**

orgaMAX bietet die Möglichkeit, Artikeldaten, Lagerbestände und Preise aus orgaMAX dem Shop zur Verfügung zu stellen. So können Sie orgaMAX als führendes System einsetzen und nach der Verarbeitung von Shopbestellungen in Lieferschein oder Rechnung die Lagerbestände in den Shop geben oder auch in regelmäßigen Abständen Artikel in den Shop exportieren. Diese Funktion erreichen Sie über **orgaMAX -> Webshop-Aktualisierung**:

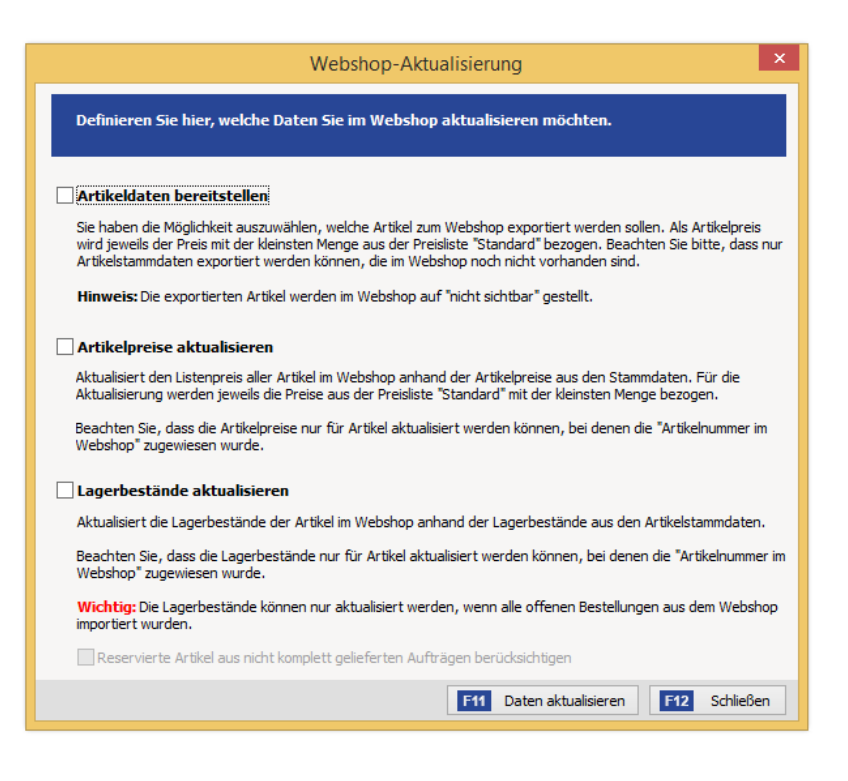

Hier gibt es drei Besonderheiten:

- Aus orgaMAX in den Shop exportierte Artikel sind bei den meisten Shopsystemen erst einmal auf **nicht sichtbar** gestellt. So soll verhindert werden, dass Artikel über Ihren Webshop angeboten werden, die ursprünglich gar nicht für den Verkauf über den Shop gedacht sind. Die Artikelkateogrien werden nicht übertragen.
- Artikelpreise und Lagerbestände können nur aktualisiert werden, wenn unter orgaMAX eine **Artikelnummer im Webshop** für diesen Artikel eingetragen ist. Wurden die Artikel urpsrünglich aus dem Shop importiert, sollte dies der Fall sein. Ansonsten können Sie über einen erneuten Artikelimport, bei dem nur die Felder **Artikelnummer** und die **Artikelnummer im Webshop** der eigentlichen Artikelnummer zugewiesen sind, Ihre Stammdaten entsprechend aktualisieren.
- Die Lagerbestände können nur aktualisiert werden, wenn alle offenen Shopbestellungen importiert sind, um fehlerhafte Lagerbestände zu vermeiden. Bei der Übergabe der Lagerbestände können Sie auf Wunsch auch die reservierten Artikel aus nicht komplett gelieferten Aufträgen mit berücksichtigen.

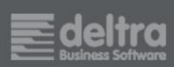

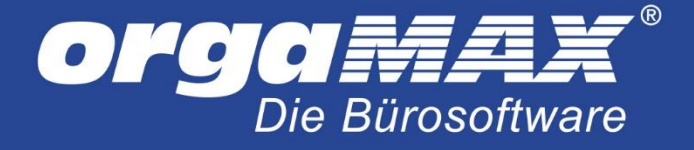

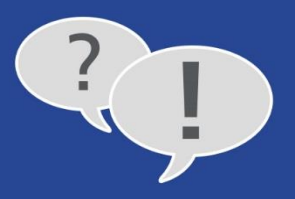

# <span id="page-34-0"></span>**12 Übergabe von Attributen und Eigenschaften**

Die Shops, die über die Webshopschnittstelle an orgaMAX angebunden werden, können in der Regel ein Attribut pro Artikel übergeben (eine Übersicht dieser Shopsysteme finden Sie im Punk[t Einleitung\)](#page-1-0). Begeben Sie sich dazu auf Ihren FTP-Server und bearbeiten dort die Datei **config.php** im Ordner **inc** der orgaMAX-Shopanbindung. Ändern Sie hier die Zeile

\$GLOBALS['attributes\_import'] = 0; //#change\_ATTRIBUTES\_IMPORT

in

\$GLOBALS['attributes\_import'] = 1; //#change\_ATTRIBUTES\_IMPORT

und führen den Artikelimport über **orgaMAX -> Daten-Import -> Artikel aus dem Webshop** aus. Falls mehr als ein Attribut übergeben werden soll, wenden Sie sich bitte an die [support@deltra.de.](mailto:support@deltra.de)

Nutzer von Gambio GX3 haben hier zusätzlich noch die Möglichkeit, statt der Attribute auch die Eigenschaften zu übergeben. Ändern Sie hier die Zeile in

\$GLOBALS['attributes\_import'] = 3; //#change\_ATTRIBUTES\_IMPORT

und führen ebenfalls den Artikelimport aus dem Shop in orgaMAX durch.

**Wichtig:** Für diese Variante muss die Eigenschaft in Ihrem Shop sowohl eine eigene Artikelnummer als auch eine eigene ID besitzen, die nicht doppelt vergeben sein darf. Falls Sie die Schnittstelle vor 2017 installiert haben, sollten Sie diese Aktualisieren, da mit der älteren Schnittstelle noch kein Gambio GX3 unterstützt wird. Mehr dazu im nächsten Punkt.

# <span id="page-34-1"></span>**13 Aktualisieren der Schnittstelle**

Dies betrifft nur die Shopsysteme, die per Webshopschnittstelle an orgaMAX angebunden werden (eine Übersicht dieser Shopsysteme finden Sie im Punkt [Einleitung\)](#page-1-0).

Beispielsweise nach einem Update des Webservers auf eine neuere PHP-Version kann es nötig sein, die Schnittstelle zu aktualisieren. Bevor Sie die Schnittstelle erneut herunterladen und installieren, wie unter [Einrichtung der orgaMAX-Webshopschnittstelle](#page-2-0) beschrieben, benennen Sie den aktuellen Ordner Ihrer orgaMAX-Webshopschnittstelle auf Ihrem FTP-Server um, beispielsweise in **Sicherung\_orgamax**. So haben Sie noch eine Sicherung Ihrer alten Schnittstelle auf Ihrem Webserver! Diese kann eventuell hilfreich sein, falls in der Vergangenheit einmal Anpassungen an der Schnittstelle vorgenommen wurden, die auch für die neue Schnittstelle umgesetzt werden müssen.

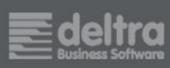

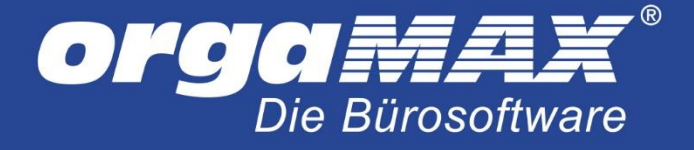

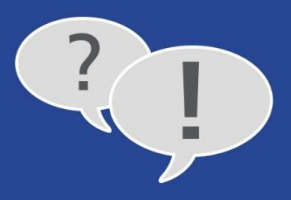

## <span id="page-35-0"></span>**14 Für Profis: Der Aufbau der XML-Datei**

Im orgaMAX-Datenpfad (in der Regel unter **C:\ProgramData\Deltra\orgaMAX**) finden Sie den Ordner **Webshop\ImportFiles**. Hier befinden Sich alle abgerufenen Webshop Bestellungen dieses PCs im XML-Format.

In den folgenden Zeilen sehen Sie die vom Webshop übertragenen Daten wie beispielsweise Lieferart, Zahlungsart und Kundendaten:

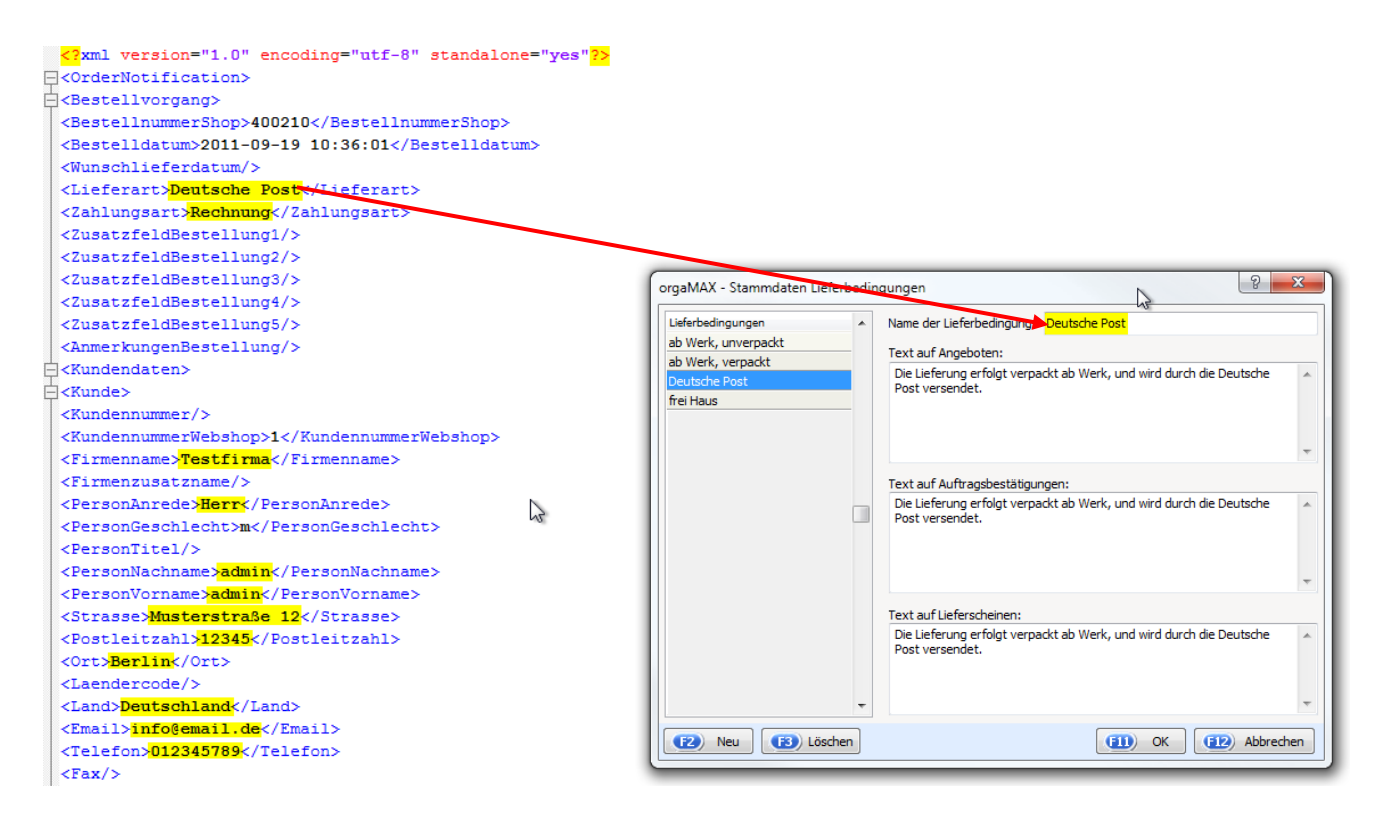

Damit orgaMAX, wie bereits beschrieben, die Liefer- und Zahlungsbedingungen automatisch in den jeweiligen Vorgang eintragen kann, muss eine entsprechende Liefer- und Zahlungsbedingung in orgaMAX unter dem Menüpunkt**"Stammdaten -> Kleinstammdaten… -> Lieferbedingungen/ Zahlungsbedingungen…** zeichengenau eingetragen sein (im Menüpunkt **Stammdaten -> Kleinstammdaten… -> Lieferbedingungen/ Zahlungsbedingungen**).

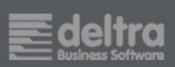

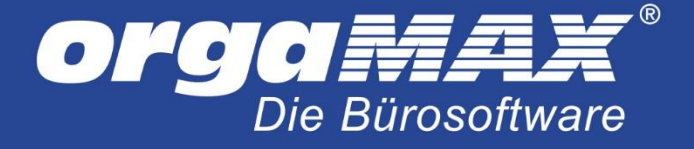

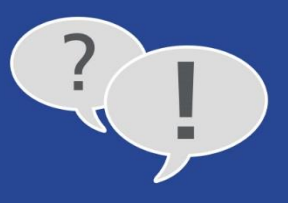

In den folgenden Zeilen sehen Sie die vom Webshop übertragenen Versandkosten und Artikeldaten mit Artikelnummer, Preis, Menge, MwSt.:

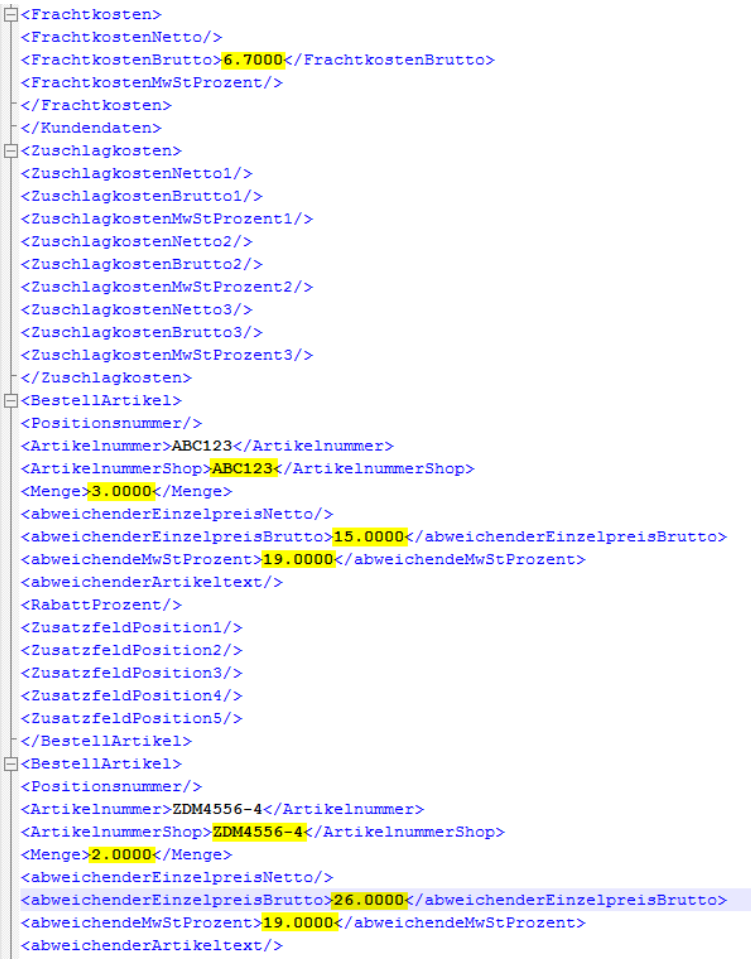

Die Versandkosten wurden mit 6,70 € übergeben. Zusätzlich wurde der Artikel "ABC123" mit einer Menge von 3 Stück, einem Preis von 15,00 € und dem Mehrwertsteuersatz von 19% übergeben. Zusätzlich wurde ein Artikel "ZDM4556-4" mit einer Menge von 2 Stück, einem Preis von 26,00 € und dem Mehrwertsteuersatz 19% übergeben.

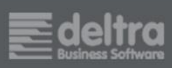

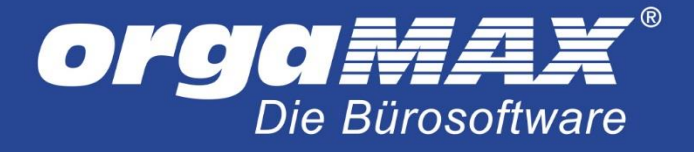

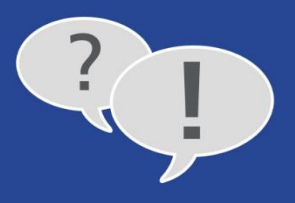

# <span id="page-37-0"></span>**15 Problembehebung**

### **Problem:**

Die Meldung **Die vom Webshop übertragenen Daten konnten nicht verarbeitet werden** beim Artikelimport erscheint nach längerer Wartezeit.

### **Ursache und Lösungsvorschlag:**

Wenden Sie sich an Ihren Webmaster oder Provider, um Scriptlaufzeit und Scriptspeicher auf dem Webserver zu erhöhen, auf dem Ihr Shop liegt.

### **Problem:**

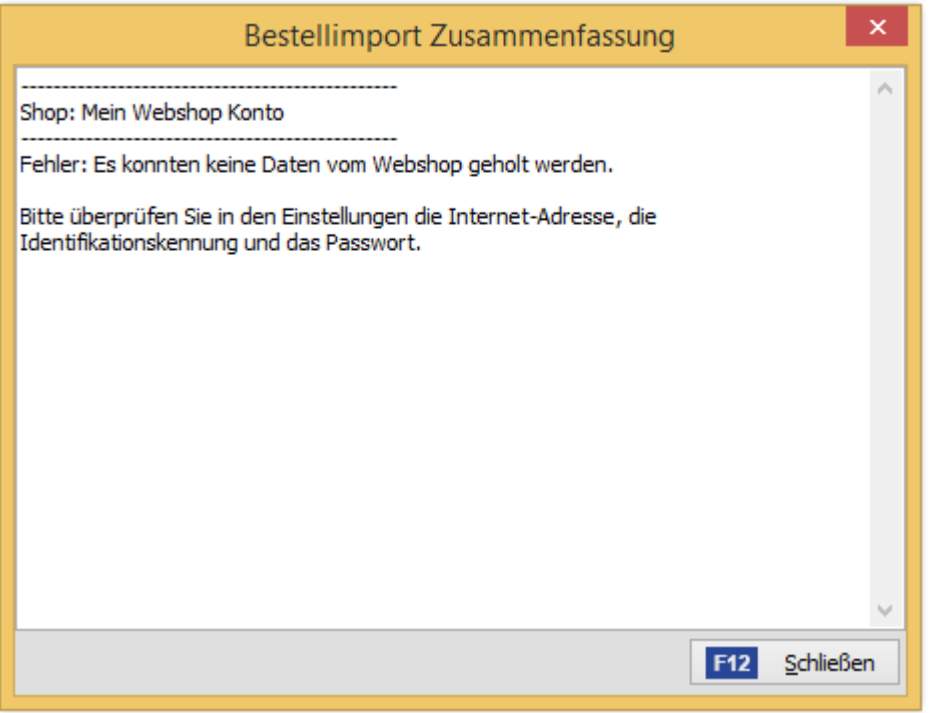

#### **Ursache und Lösungsvorschlag:**

Bei dieser Fehlermeldung kann es sein, dass unter **orgaMAX -> Einstellungen –> E-Commerce…** eine falsche Internetadresse oder Identifikation und/ oder Passwort eingegeben wurde. Es kann vorkommen, dass sie alle unterordner angegeben müssen und nicht wie in unserem Beispiel die Internetseite. In vielen Fällen gibt es Unterordner wie html oder webshop. Somit muss die Internetadresse gegeben falls auch unter den Einstellungen entsprechend angegeben werden, beispielsweise

### **http://www.mein-shop-system.de/html/webshop/orgaMAX/**

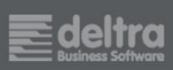

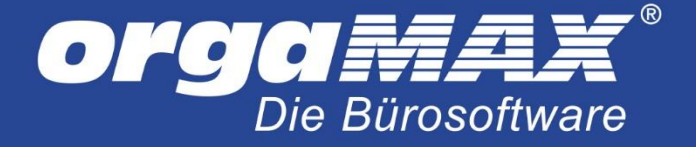

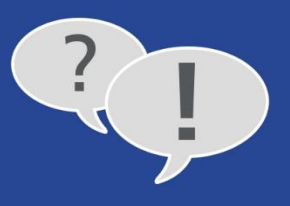

Außerdem kann es helfen, die Internetadresse für den Shop mit oder ohne www oder http:// oder auch https:// zu hinterlegen (die richtige Schreibweise sehen Sie der Regel, wenn Sie sich im Adminbereich des Shops anmelden).

Sollte der Abruf weiterhin nicht möglich sein, fehlen vermutlich zwei kleine Microsoft-Anwendungen auf Ihrem System, die zur Kommunikation benötigt werden. Diese erhalten Sie kostenfrei über folgende Links:

<http://www.microsoft.com/de-de/download/details.aspx?id=17718> <https://www.microsoft.com/de-de/download/details.aspx?id=30653>

Installieren Sie beide Anwendungen. Sollte eine der beiden Versionen bereits installiert sein, installieren Sie nur die andere.

### **Problem:**

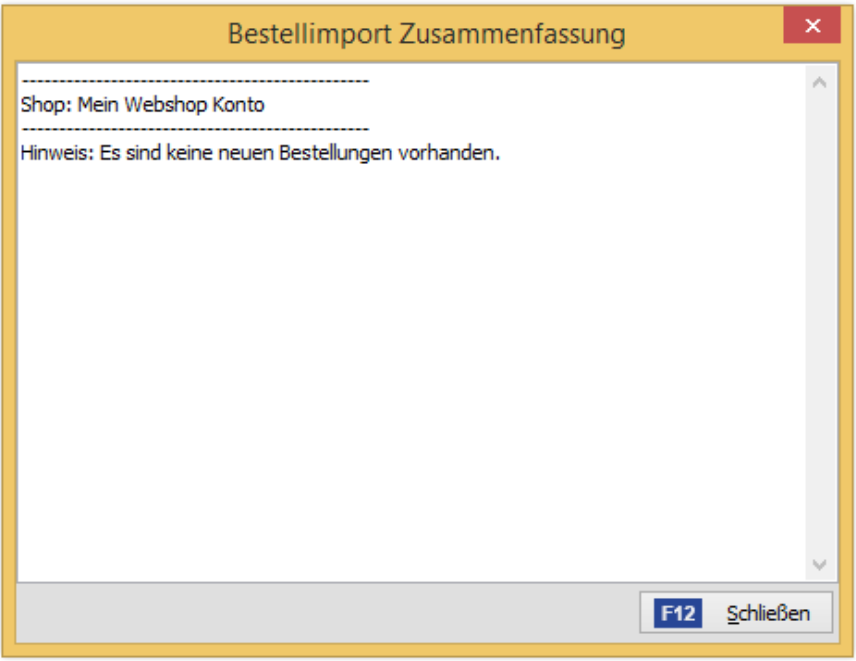

Diese Fehlermeldung kann auftreten, falls keine Bestellungen im Webshop vorhanden sind, die den Status **offen** besitzen. Gegebenenfalls haben Sie den Standardstatus bei neuen Bestellungen in Ihrem Webshop falsch eingestellt oder er wurde schon vorher durch eine anderes Programm oder PlugIn verändert. Bei Bestellungen die beispielsweise über Paypal bezahlt worden sind, kann es vorkommen, dass der Status nicht **offen** lautet sondern **Paypal\_offen**. Mit etwas Kenntnis können Sie in der Datei **config.php** den Wert für den abzuholenden Status in dieser Zeile anpassen:

\$GLOBALS["DEFAULT\_ORDERS\_STATUS"] = 1; // #change\_DEFAULT\_ORDERS\_STATUS

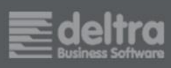

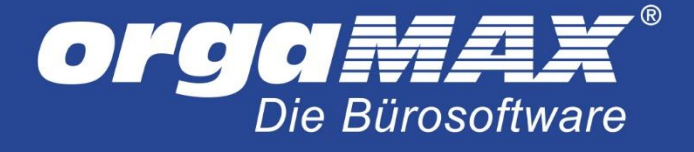

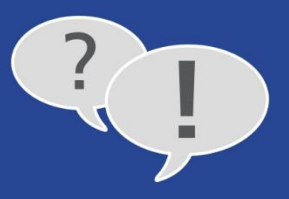

### **Problem:**

Die Rechnungsnummer ist eine andere als im Shop.

### **Ursache und Lösungsvorschlag:**

Es besteht keine Möglichkeit, um die Rechnungsnummer aus dem Shop als eigentliche Rechnungsnummer unter orgaMAX zu übernehmen, da orgaMAX einen eigenen Rechnungsnummernkreis führt. Wohl aber können Sie die Rechnungsnummer aus dem Shop, beispielsweise als Bestellnummer, auf Ihrem Rechnungsausdruck unter orgaMAX darstellen. Tragen Sie dazu die Zeile

Ihre Shop-Bestellnummer: <P\_CUSTORDERNO>

im Einleitungs- oder Schlusstext Ihrer Rechnung ein.

#### **Problem:**

Meldung **Scriptfehler: Bei der Prüfung auf einen Scriptfehler ist eine Exception aufgetreten!**.

### **Ursache und Lösungsvorschlag:**

Oftmals ist an dieser Stelle ein Sonderzeichen die Ursache. Die Fehlermeldung gibt in diesen Fällen meist schon einen Hinweis, wo das Problem liegt, beispielsweise beim Firmen- oder Nachnamen eines Kunden. Korrigieren Sie diesen im Backend des Webshops und probieren Sie den Abruf erneut.

### **Problem:**

Der Abruf ist nach einem Update des Shops nicht mehr möglich.

### **Ursache und Lösungsvorschlag:**

Vermutlich gab es Änderungen seitens des Shopanbieters, die einen Abruf der Daten mit der orgaMAX-Shopschnittstelle verhindern. Eventuell besteht die Möglichkeit, das Update rückgängig zu machen. Unter folgendem [Link](https://www.deltra.com/service/faq/installation-einrichtung/unterstuetzte-webshops-der-webshop-anbindung/) erhalten Sie eine Übersicht über die von uns unterstützten Versionen: Link

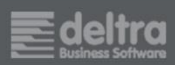

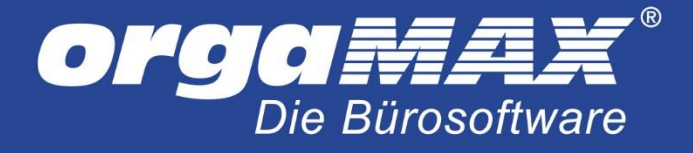

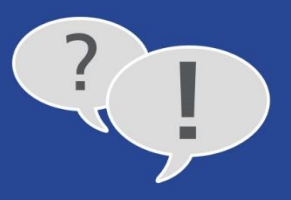

## **Problem (nur xt:Commerce):**

Fehlermeldung bezüglich **banktransfer** beim Abruf der Bestellungen.

### **Lösungsvorschlag:**

Folgendes xt:Commerce Plugin installieren [Link](http://addons.xt-commerce.com/de/Plugins/Zahlungsweisen/SEPA-Lastschrift.html) oder diese beiden Zeilen in der "xtcommerce.php" löschen:

banktransfer.banktransfer iban as BankkontoIBAN, banktransfer.banktransfer\_bic as BankkontoBIC,

### **Problem (nur Gambio):**

Die Anrede für die Liefer- und Rechnungsadresse wird nicht übergeben.

#### **Ursache und Lösungsvorschlag:**

Sofern Sie mit Gambio arbeiten, ist dies nicht möglich, da unter Gambio kein Feld für die Anrede für die Lieferund Rechnungsadresse vorgesehen ist. Eine Anpassung zur Übernahme der Anrede aus der Hauptadresse ist an dieser Stelle nicht möglich, da die Liefer- und Rechnungsadresse von der Hauptadresse abweichen kann.

### **Problem:**

Die Webshop-Aktualisierung steht nicht als Menüpunkt zur Verfügung.

### **Ursache und Lösungsvorschlag:**

Vermutlich arbeiten Sie noch mit einer älteren Version von orgaMAX. Gern können Sie sich für ein Angebot auf ein Update unter +49 (52 31) 70 90 0 an unseren Vertrieb wenden.

Stand der Dokumentation: 23.05.19

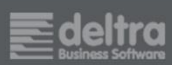